# **VERSION 2.0**

# **USER MANUAL**

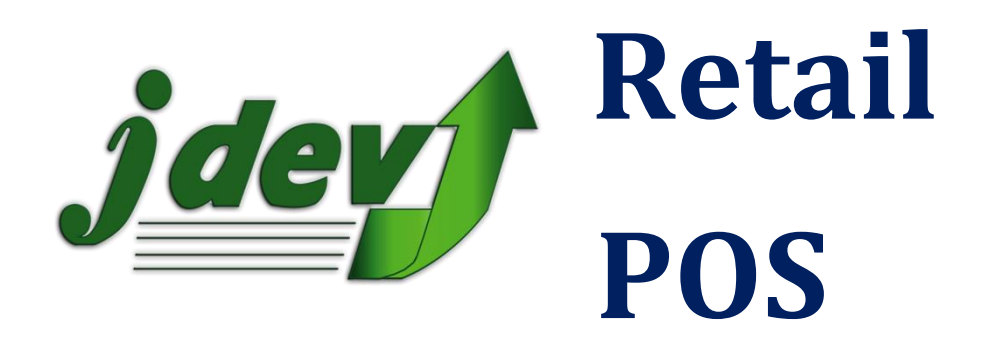

**Point Of Sale, Inventory Control, and Invoicing**

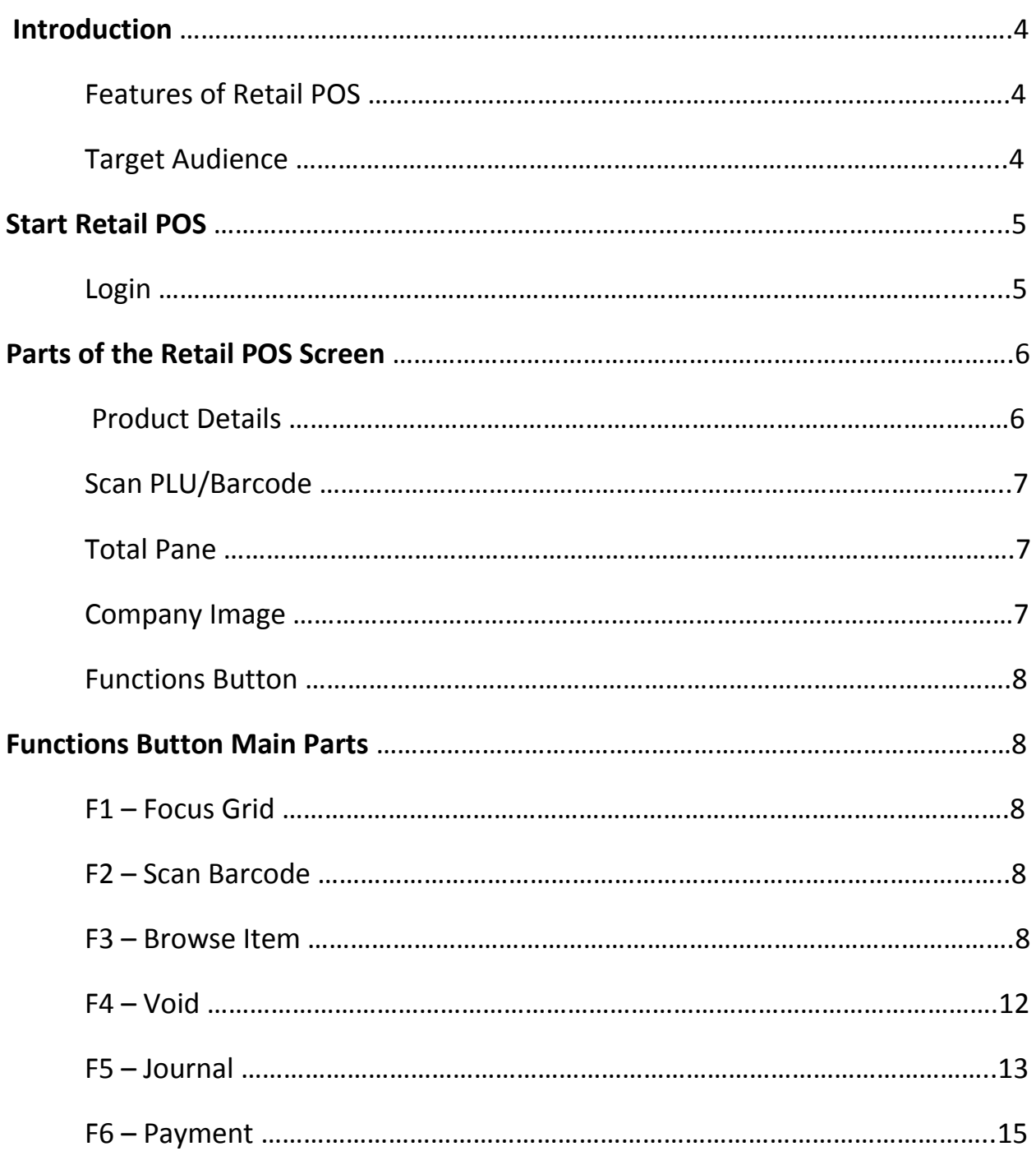

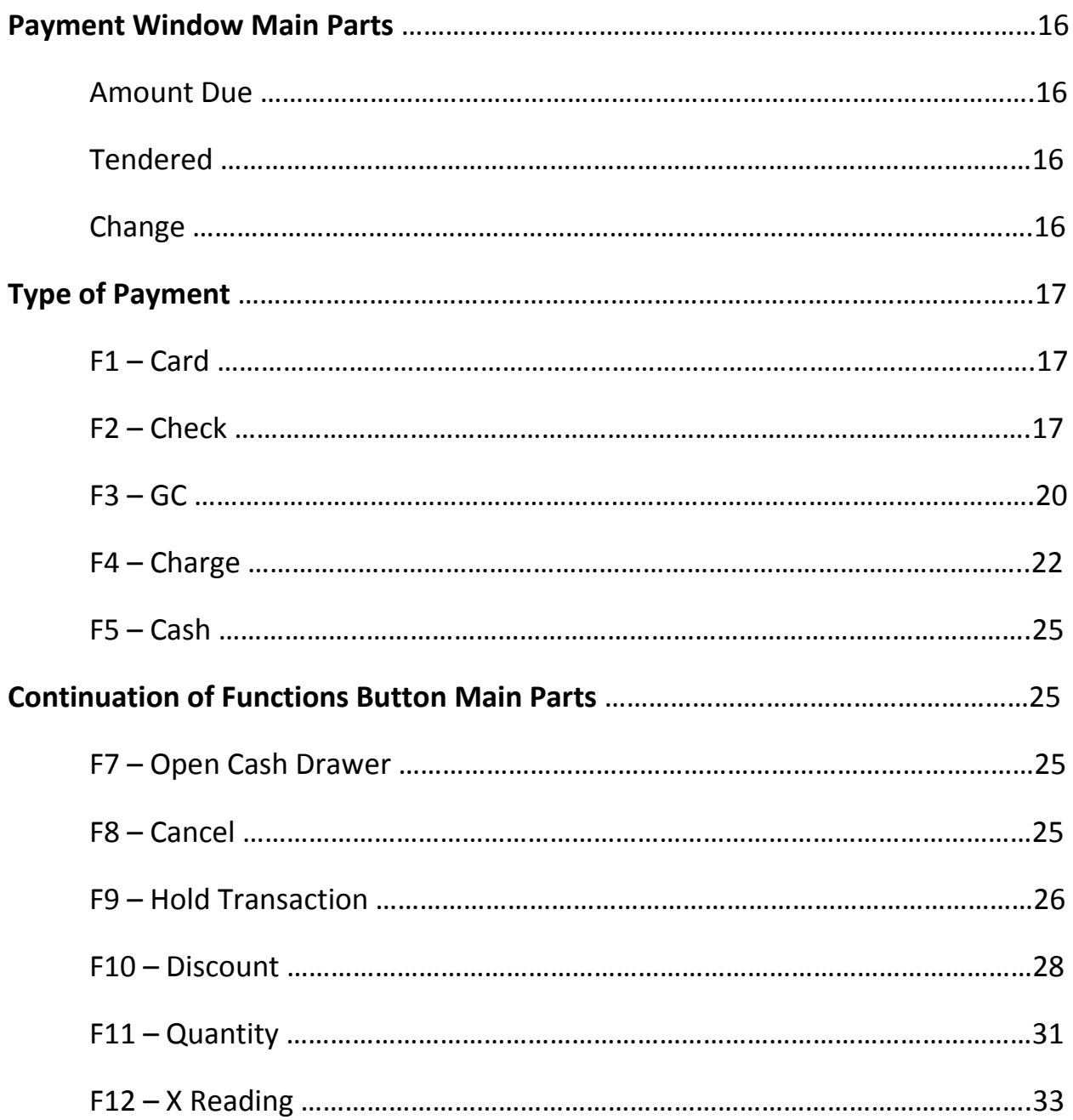

# Introduction

## *Features of Retail POS*

The goal of Retail Software is to help you focus on your sales and your customers. Retail POS is a tool that serves this goal. It is designed for retailers who wish to streamline customer checkouts, tracking sales, making purchase orders, counting stock or preparing invoices. Retail POS is an organizer, an analyzer, and a time saver. Some of its most useful features include:

- $\checkmark$  Easy to learn and use.
- $\checkmark$  Sales tracking by product.
- $\checkmark$  Complete sales and inventory data for every time.
- $\checkmark$  Full featured POS system with slip printer, barcode and cash drawer support.
- $\checkmark$  History of daily sales and POS totals.
- $\checkmark$  Staff Hours and Commissions.
- $\checkmark$  On screen review and editing of purchase orders.

## *Target Audience*

This manual supposed for those user who don't have the basic knowledge of using retail point of sale.

# Start Retail POS

# **Login**

• When you open Retail POS, it displays the login screen. Login using your Username and Password.

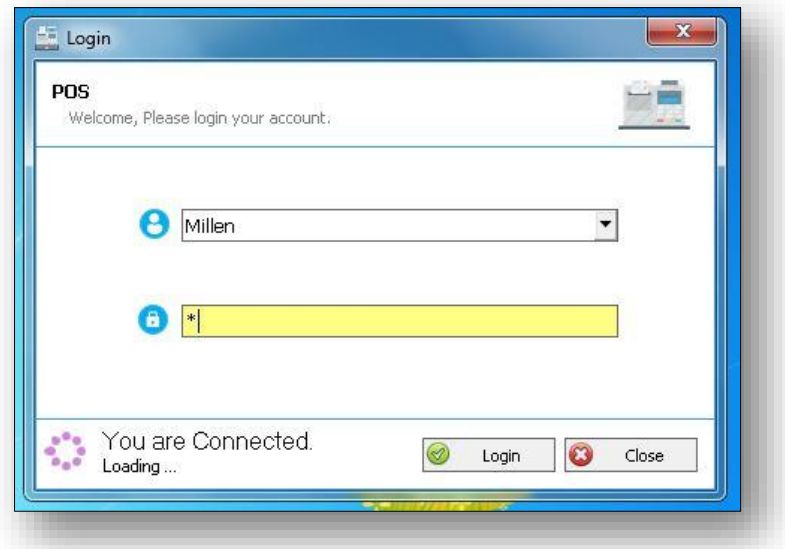

• After you login your account you will be prompted if you want to continue in previous shift. Then click "Yes".

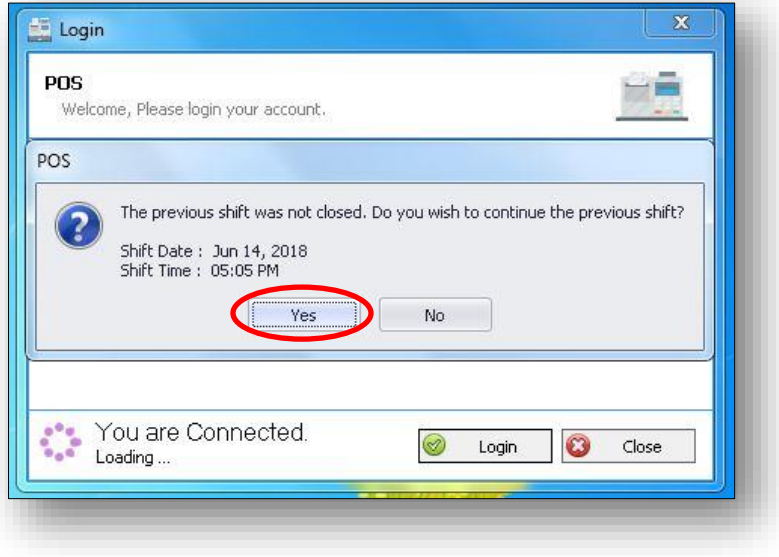

# Parts of the Retail POS Screen

The main screen of Retail POS has the following main parts.

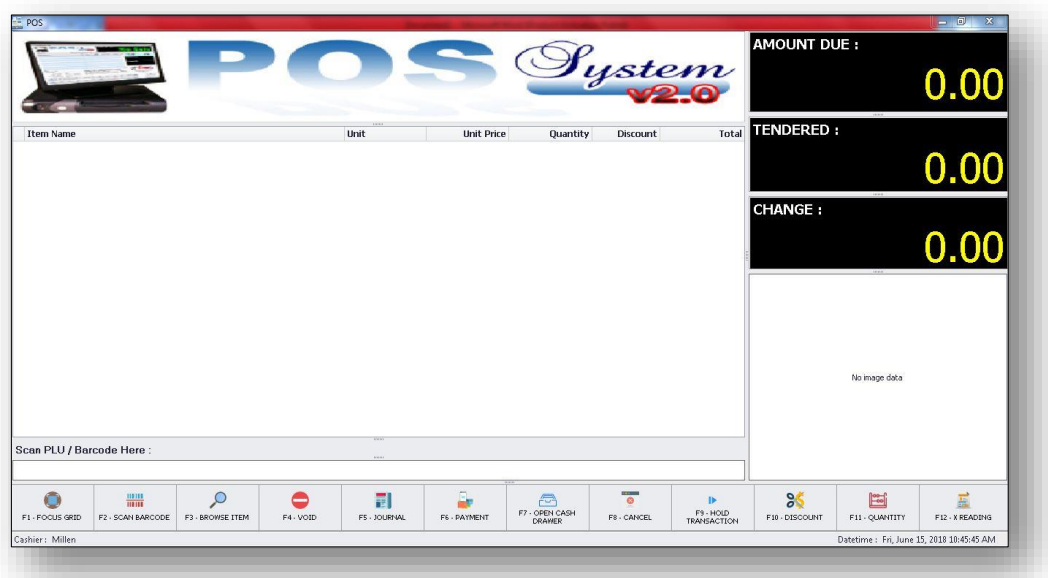

#### **1. Product Details –** you can see here the bought products.

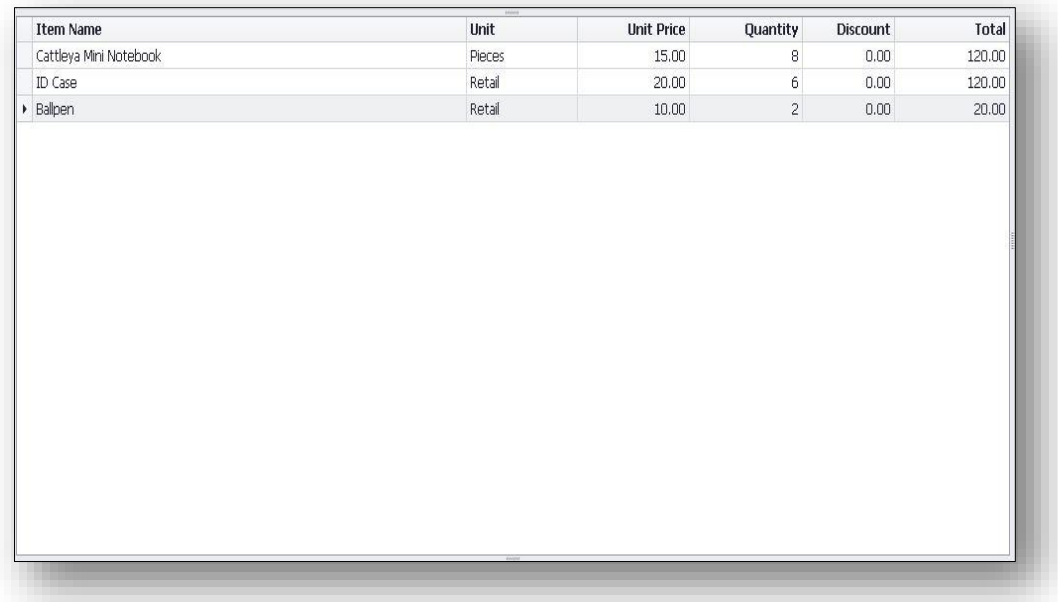

**2. Scan PLU/Barcode –** You can see here the barcode of the product.

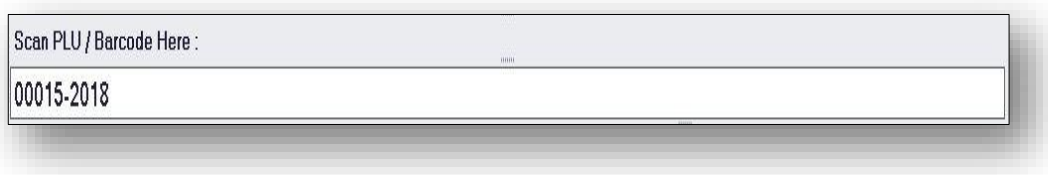

 **3. Total Pane –** The Amount Due, Tendered, and Change.

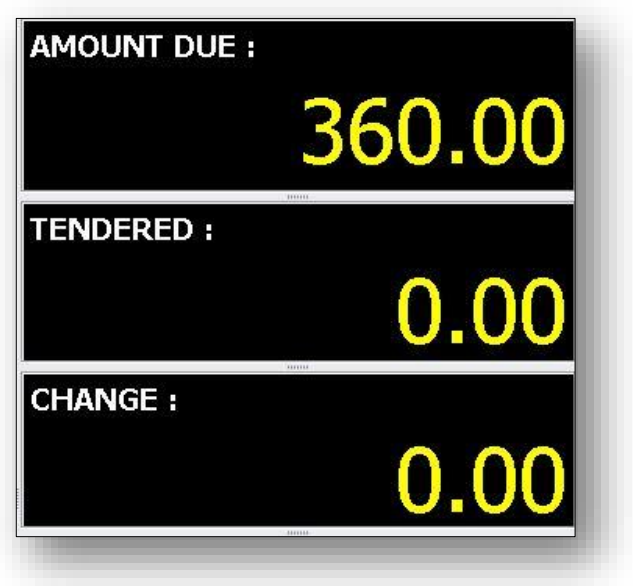

**4. Company Image –** Logo of the company.

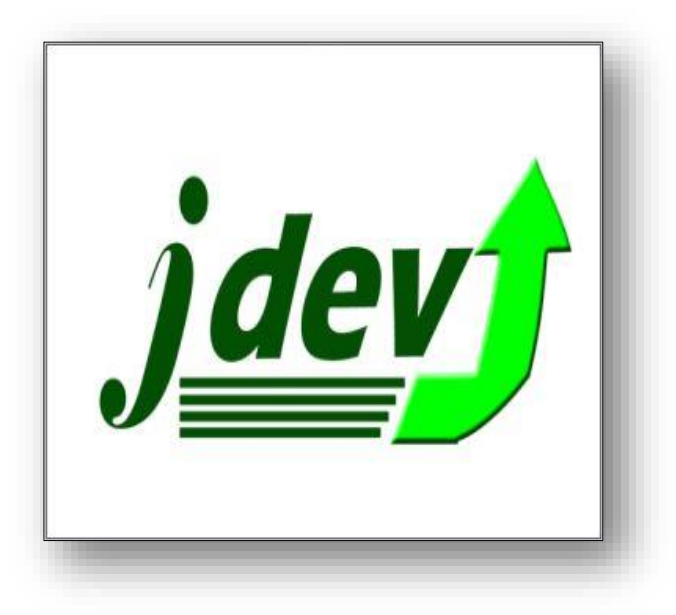

JDEV Retail POS User Manual **Page 7** of 35 Version 2.0

**5. Functions Button –** used to perform specific tasks.

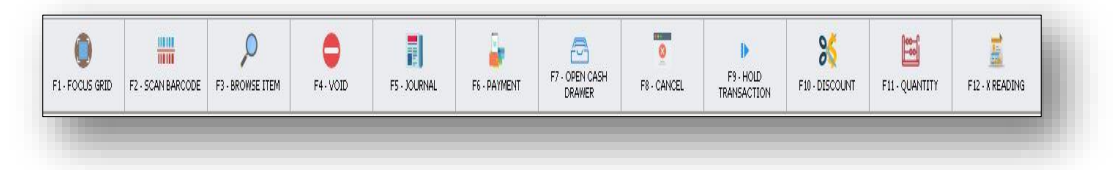

Functions Button has the following main parts.

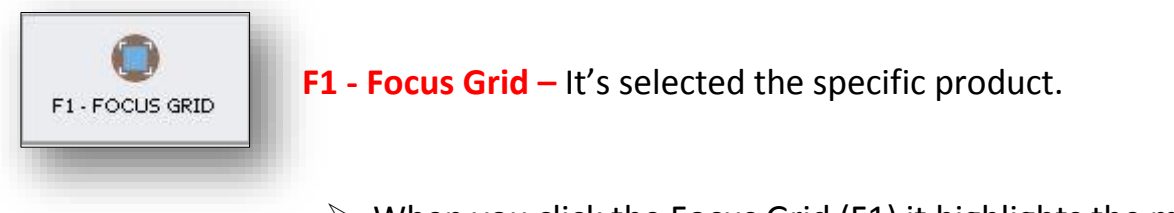

 $\triangleright$  When you click the Focus Grid (F1) it highlights the main product.

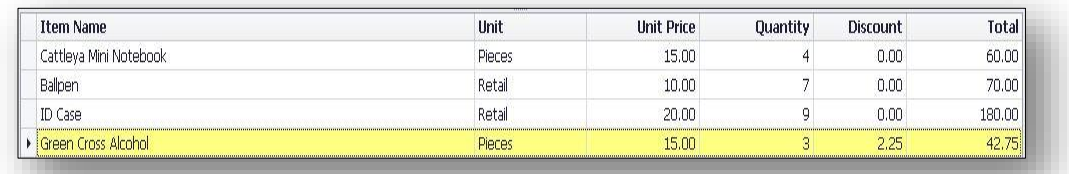

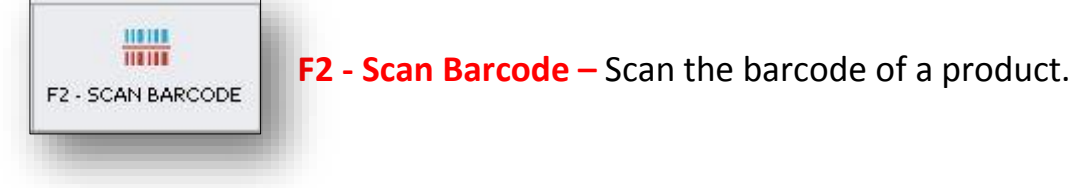

 $\triangleright$  When you click the Scan Barcode (F2) it focuses in a text box where you can input/scan the barcode of a product and it's automatically appear inside the text box.

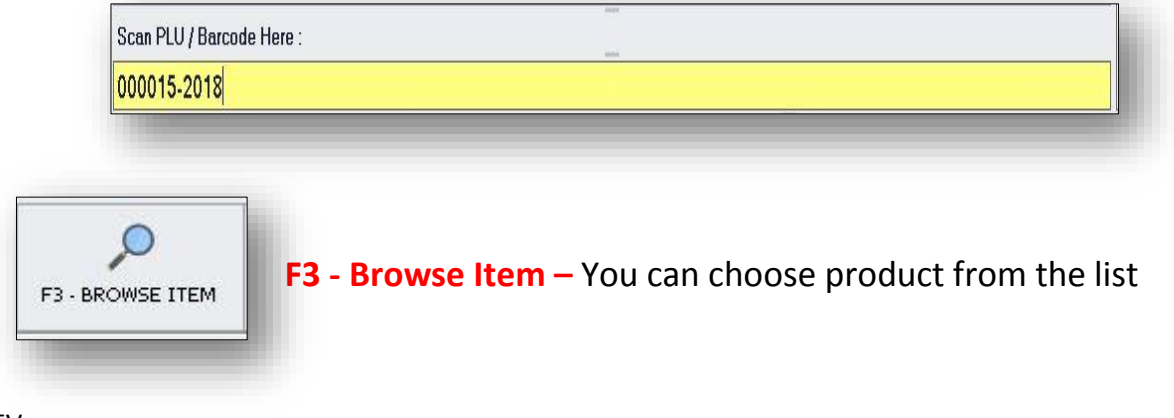

➢ When you open the Browse Item (F3) you can see all the list of the products and also there equivalent Product Code, Unit, and Price.

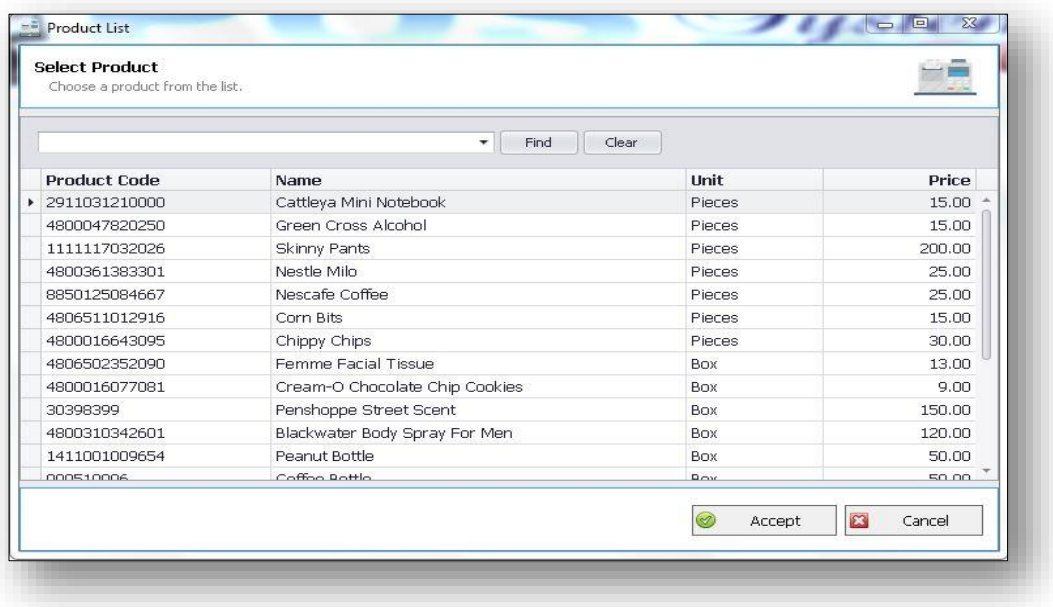

 $\triangleright$  For example when you click the Find Button then you input letter "F" inside the text box then it's automatically search all the products with letter F.

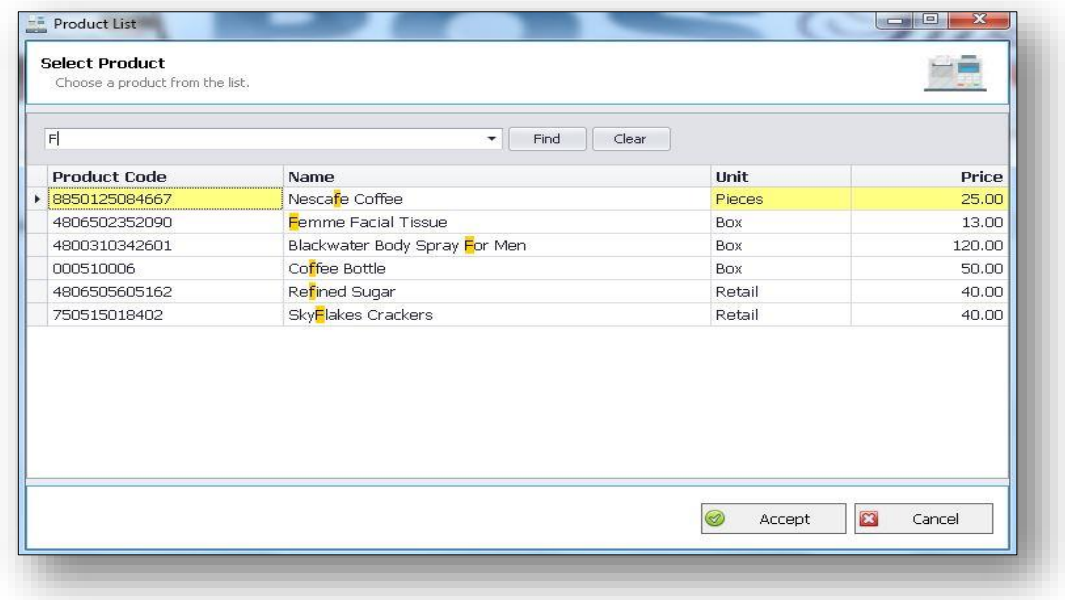

#### ➢ Then, click the Accept Button.

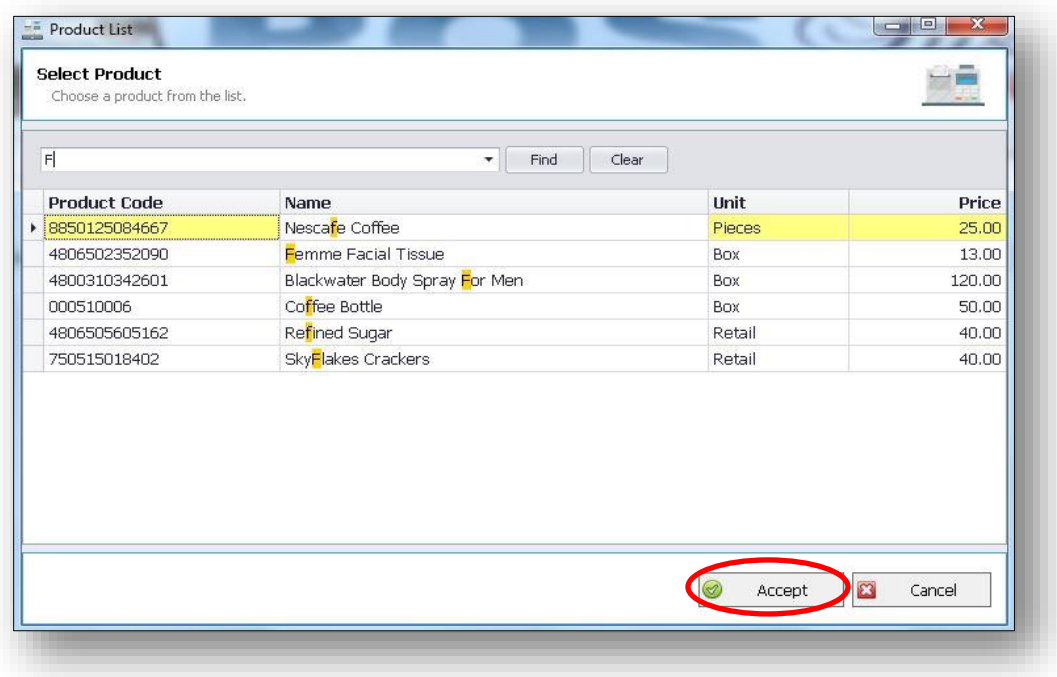

➢ When you click the accept Button you can see this pop up window then you must required to input the quantity or amount of the product.

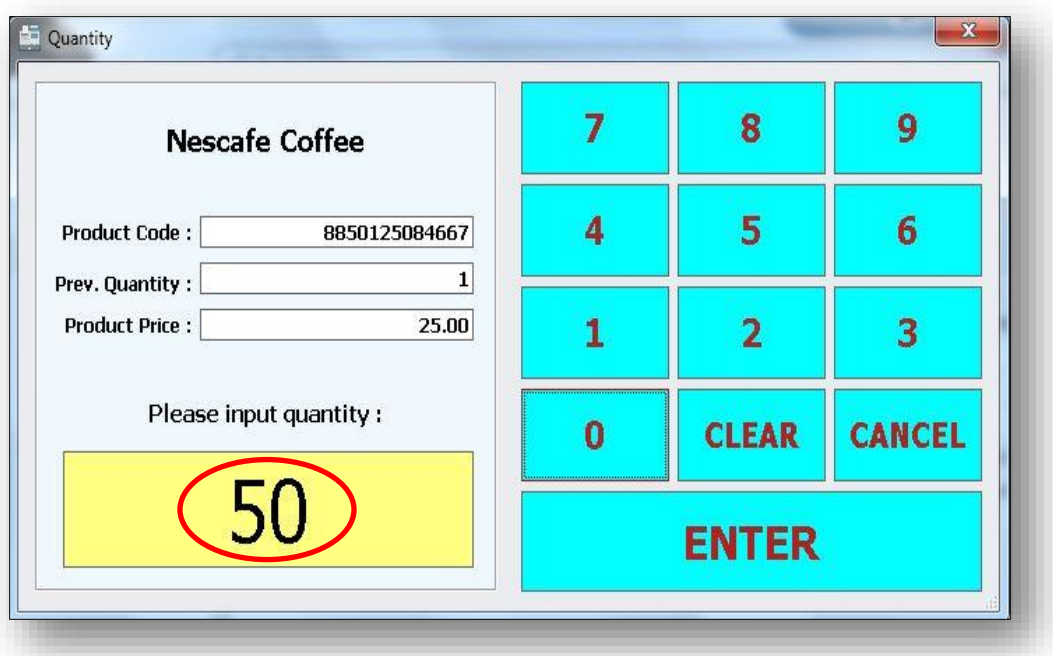

➢ Then, click the Enter Button.

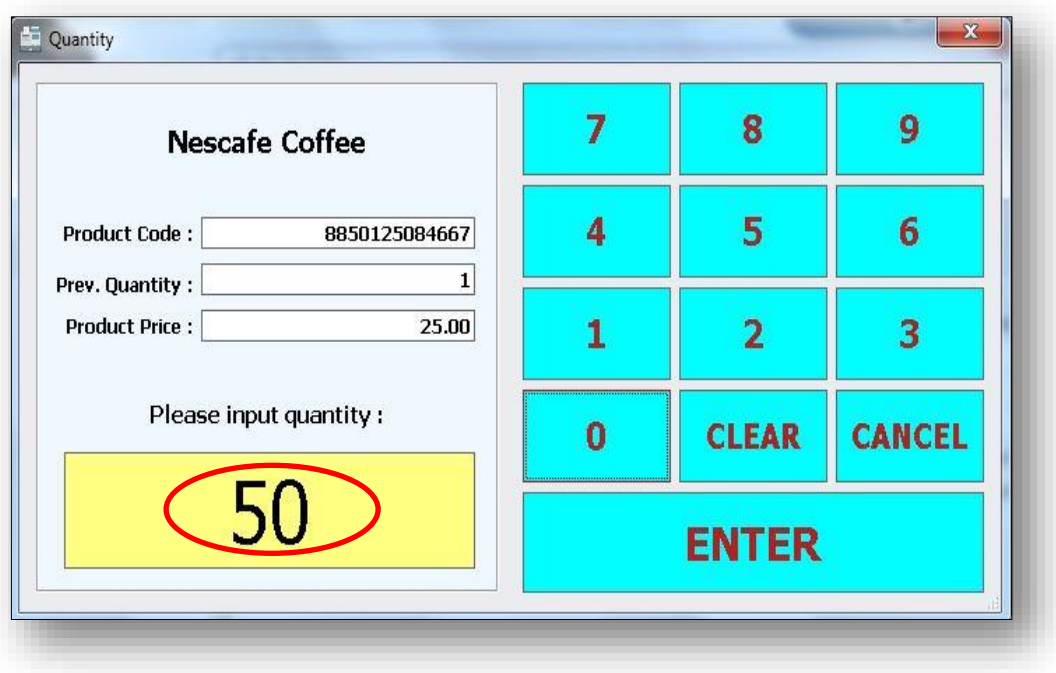

➢ After you click the Enter Button it will back and appear on the main screen of the POS then look in the product details you see your inputted product and quantity.

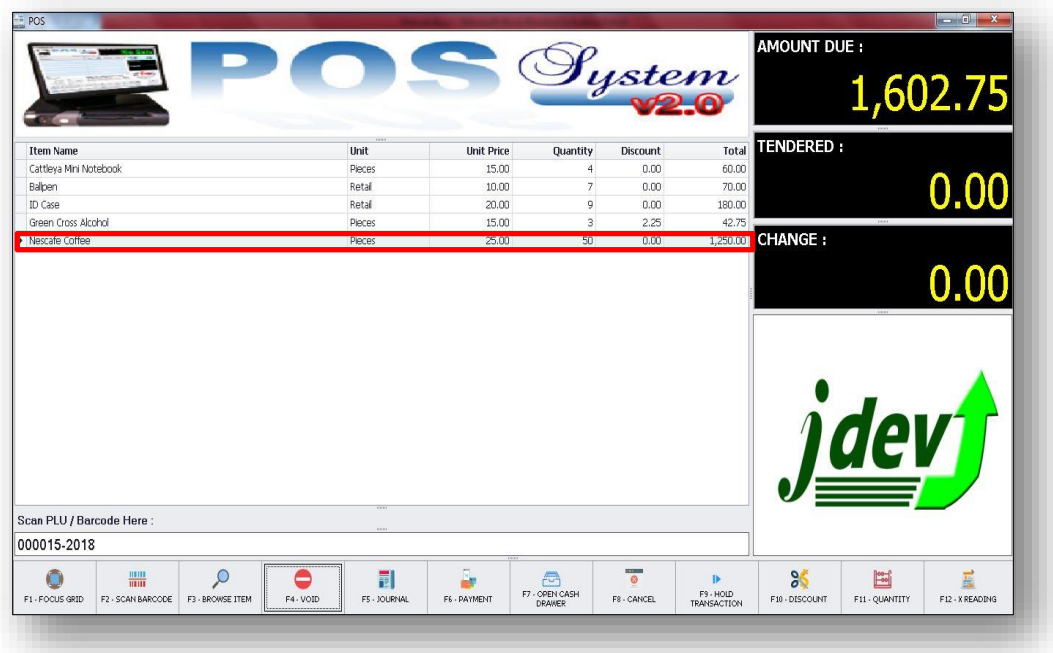

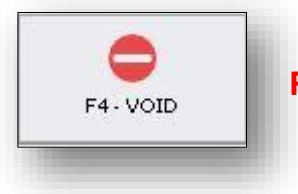

**F4 - Void –** Delete one product.

 $\triangleright$  If you click the Void (F4) there's a question "Are you sure you want to void this item?", then click "Yes".

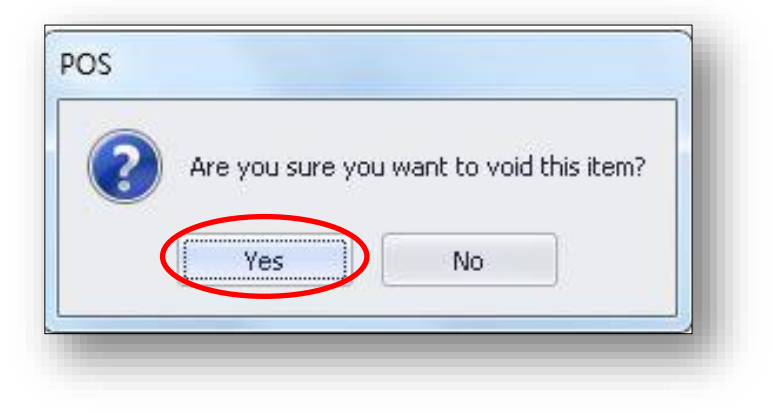

➢ After you click "yes". Look at the main screen of POS where you can see the product details with highlight was deleted.

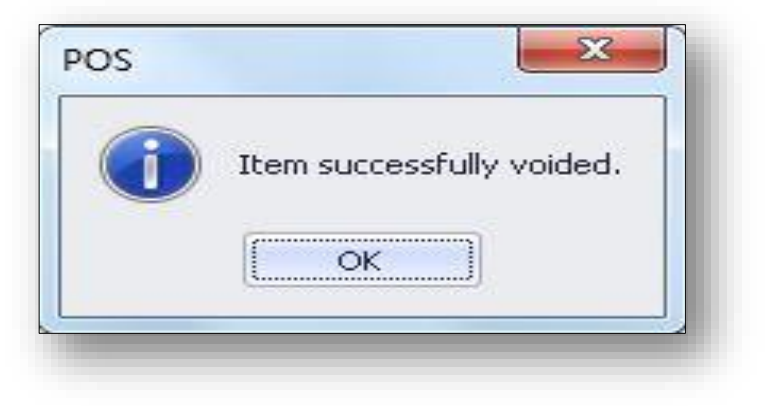

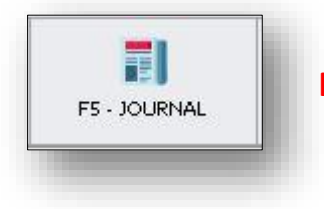

 **F5 - Journal –** Show the list of invoices of the selected date. You can preview and reprint receipt here.

 $\triangleright$  When you open the Journal (F5) you can see here the paid item with their Date Tame, Invoice Number, and Amount.

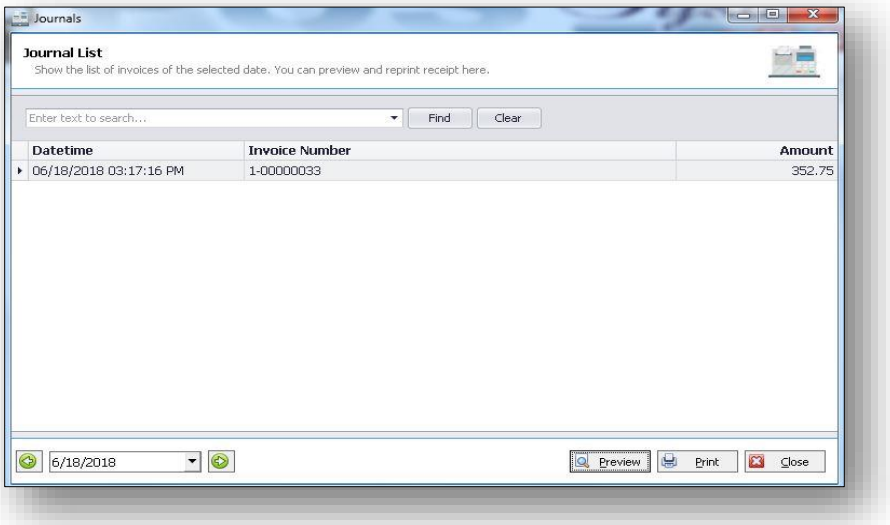

#### ➢ Click Preview.

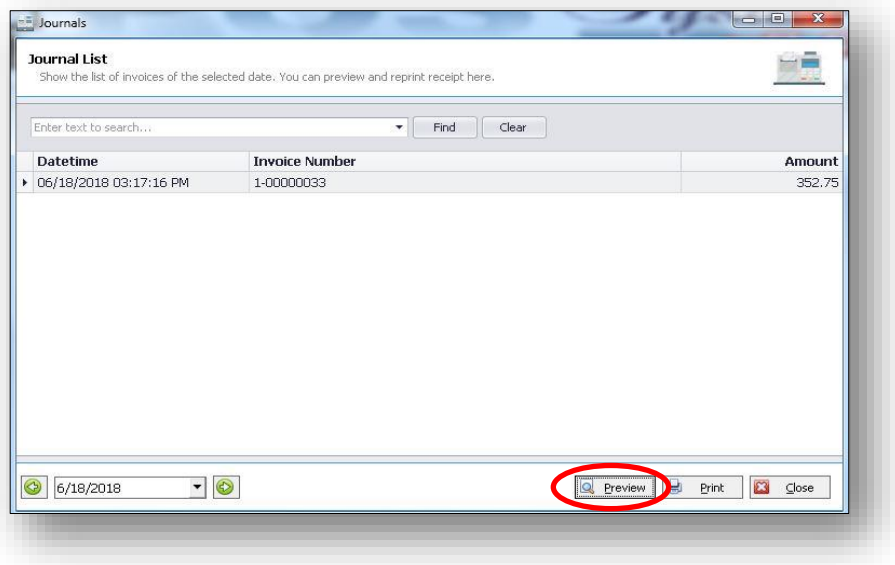

 $\triangleright$  After clicking preview you will see the Official Receipt.

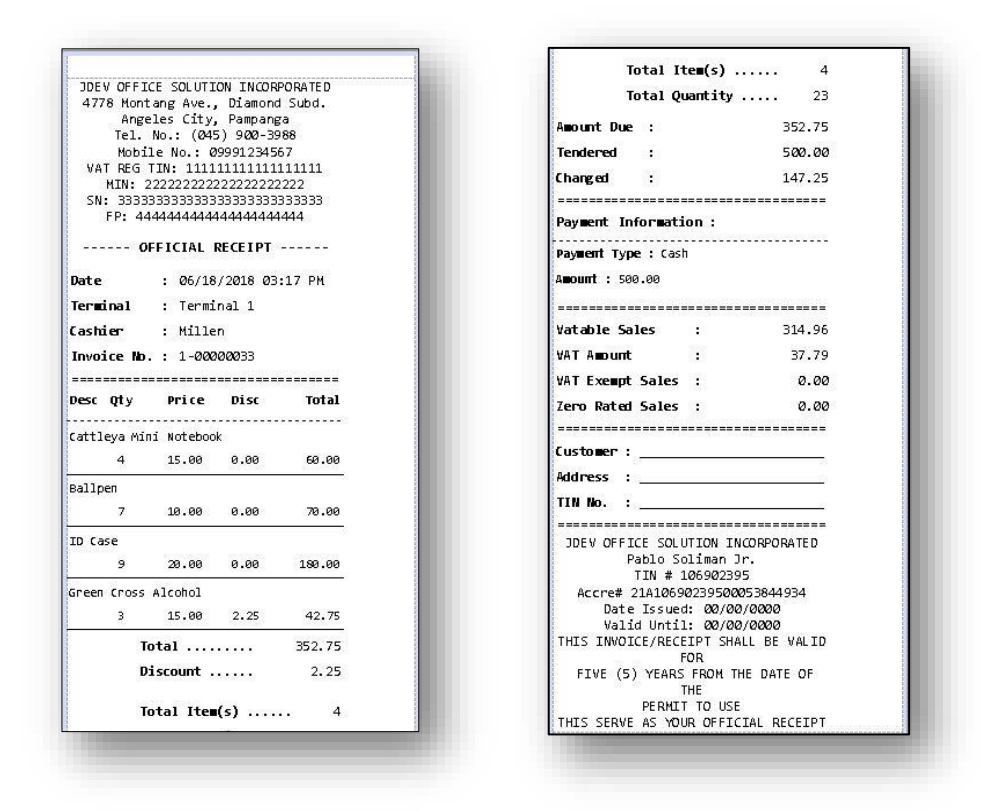

 $\triangleright$  You can also print it, just click the Print Button.

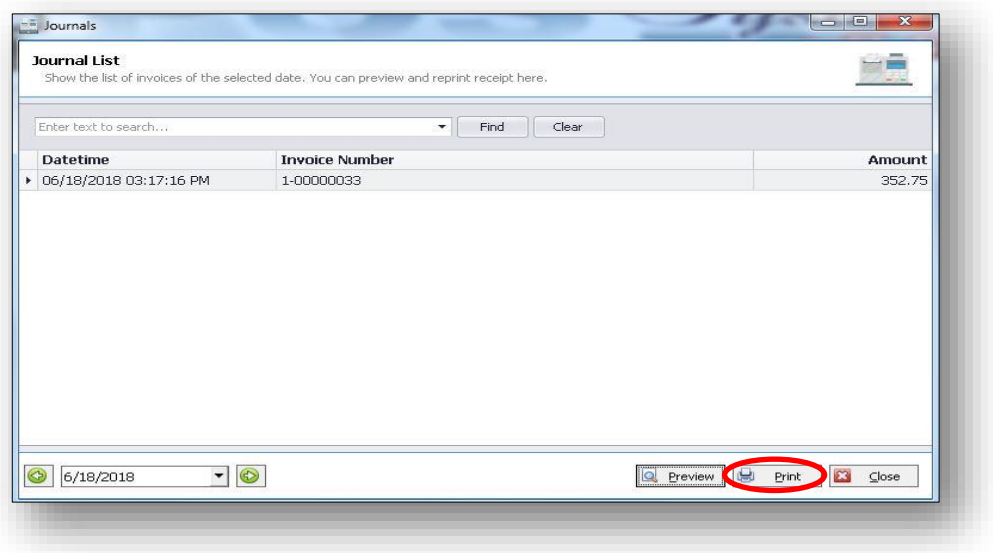

 $\triangleright$  After clicking the Print Button you can see this Official Receipt. Same as the result in Preview Button.

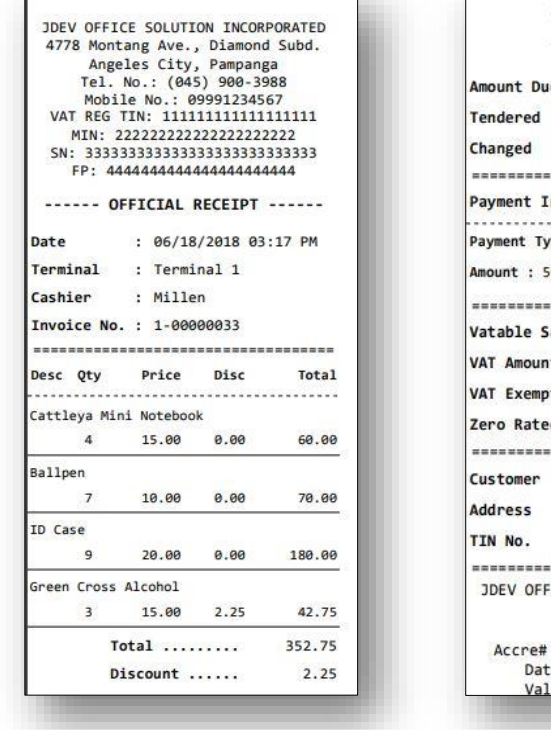

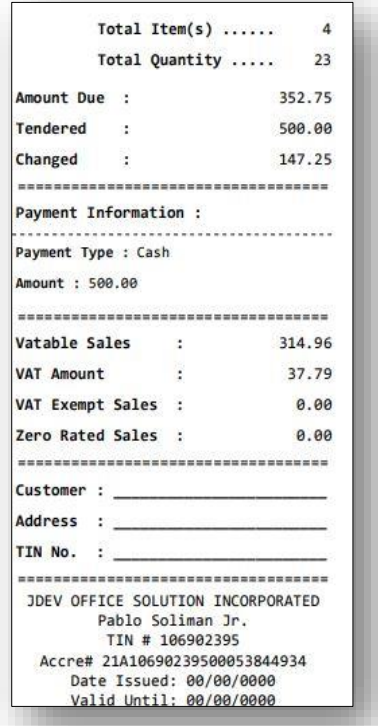

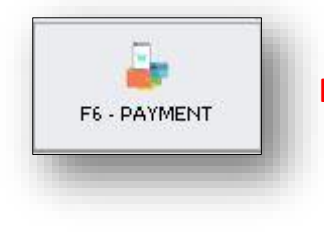

- **F6 Payment –** Add payment like cash, card, cheque and etc.
	- $\triangleright$  When you open Payment (F6) you can see here the Different Type of Payment, Amount Due, Tendered, and Changed.

The Payment Window has the following main parts.

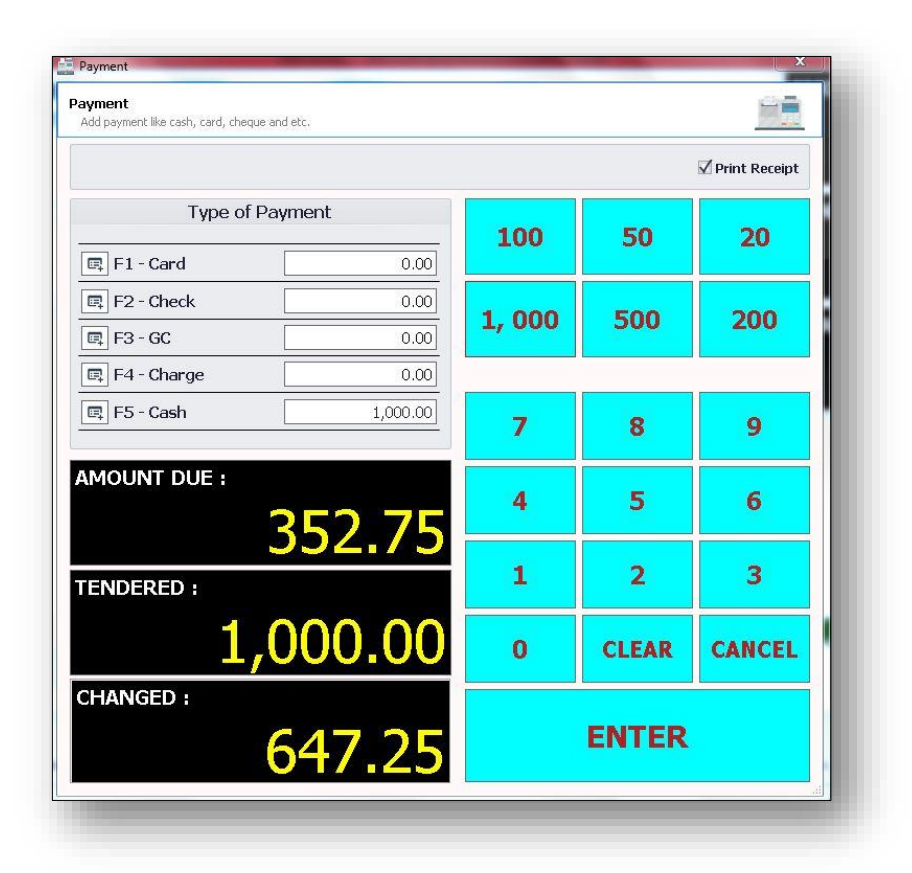

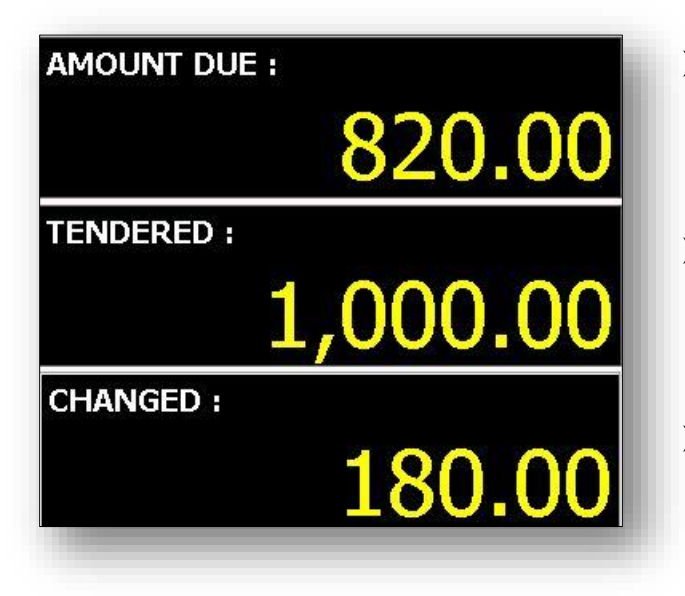

- ➢ **Amount Due –** The total amount of bought items.
- ➢ **Tendered –** How much the money of the customer.
- ➢ **Change –** The money returned to the customer after paying for something with more money than it costs.

## **Type of Payment**

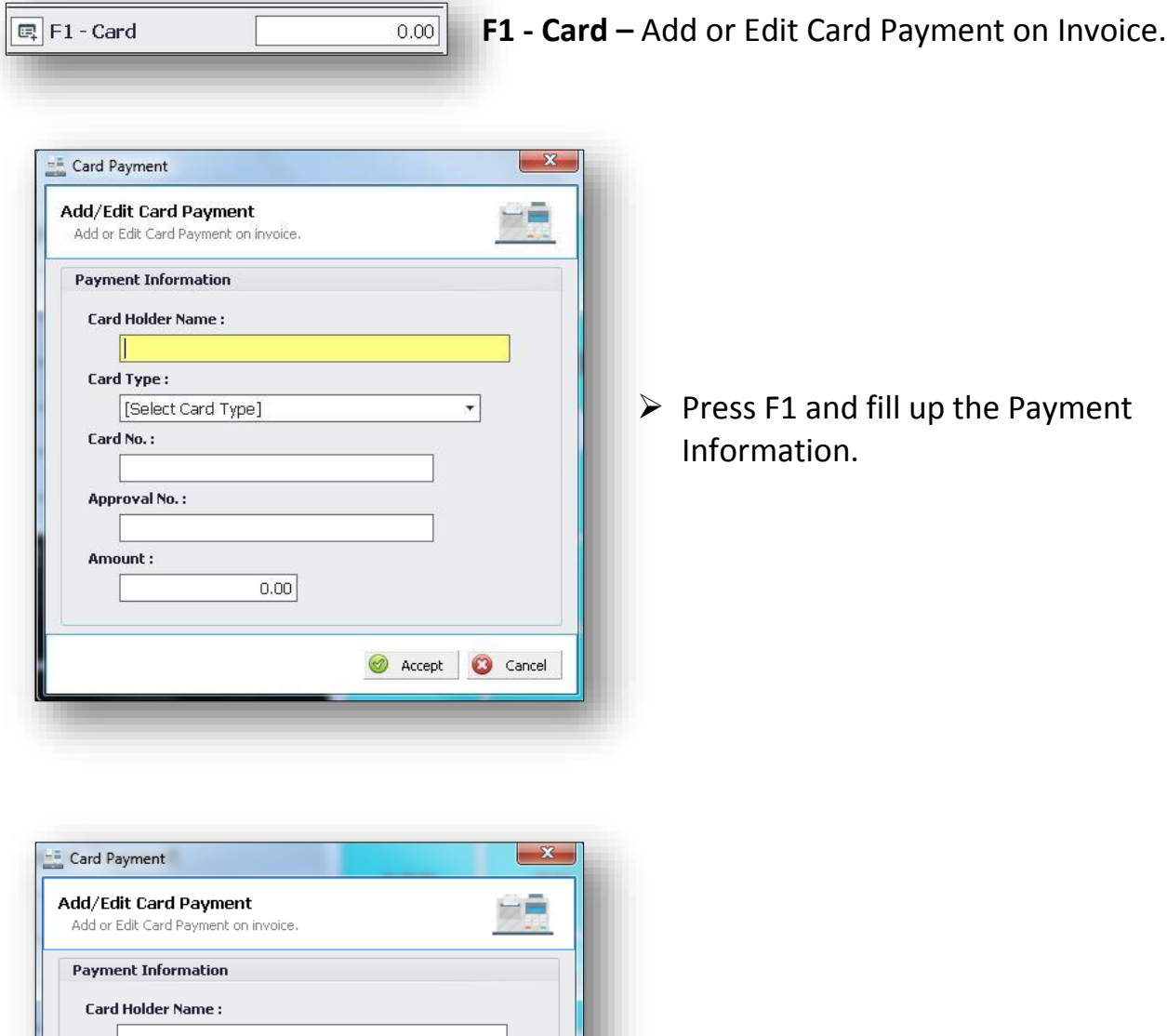

- $Card Type:$ [Select Card Type]  $\overline{\phantom{a}}$ Card Name American Express<br>Citibank Card<br>Appl Master Card Visa Card Amo  $\pmb{\times}$ Accept **C** Cancel
- ➢ You can select your Card Type , drop down the arrow inside the text box.

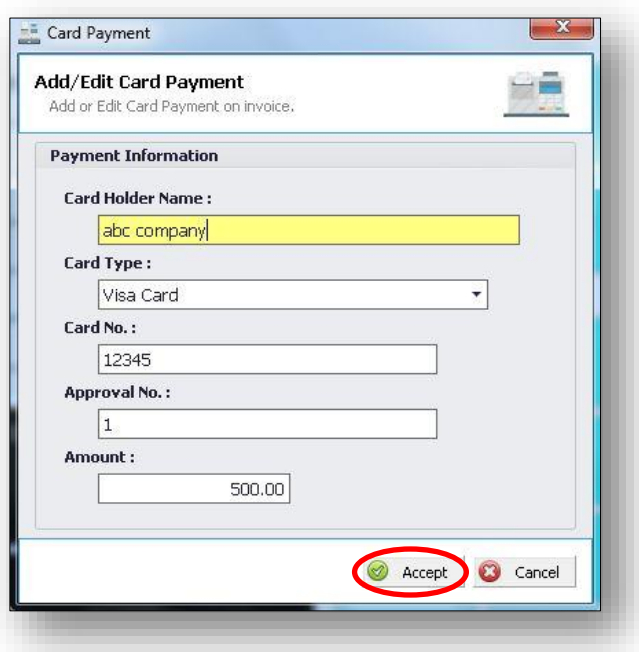

 $\triangleright$  After fill upping all the payment information, just click "Accept".

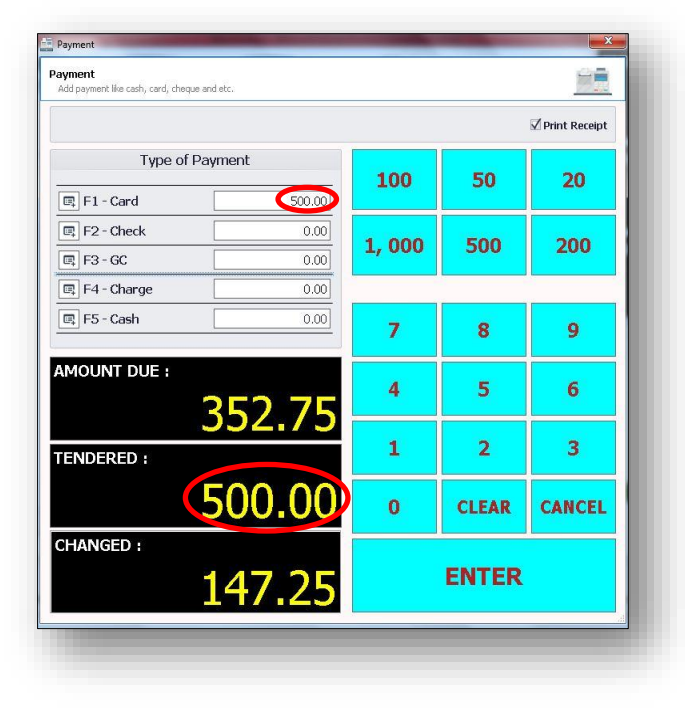

➢ After clicking Accept Button you can see the amount "500" you input in the Payment Information at the right side of the F1 - Card same value in the Tendered.

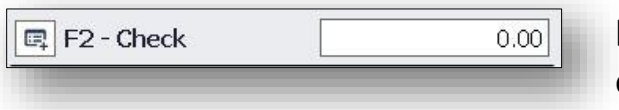

**F2 - Check –** Add or Edit Check Payment on Invoice.

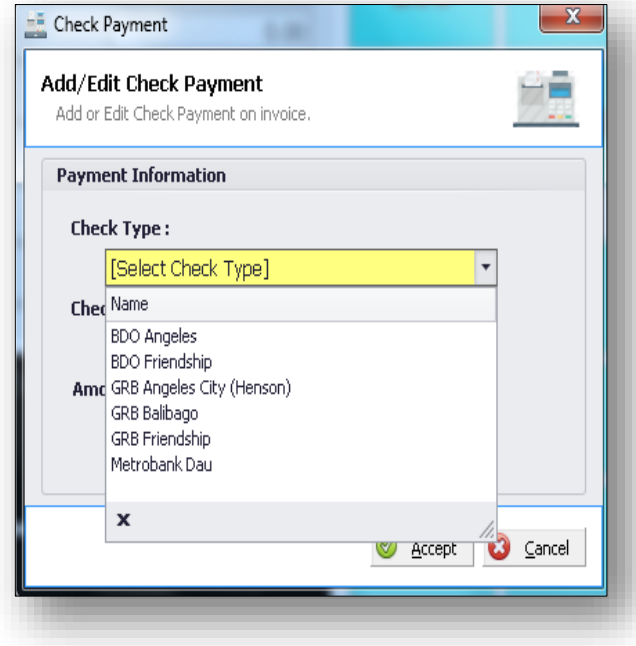

- $\triangleright$  Press F2 and fill up the Payment Information.
- ➢ Select your Check Type.

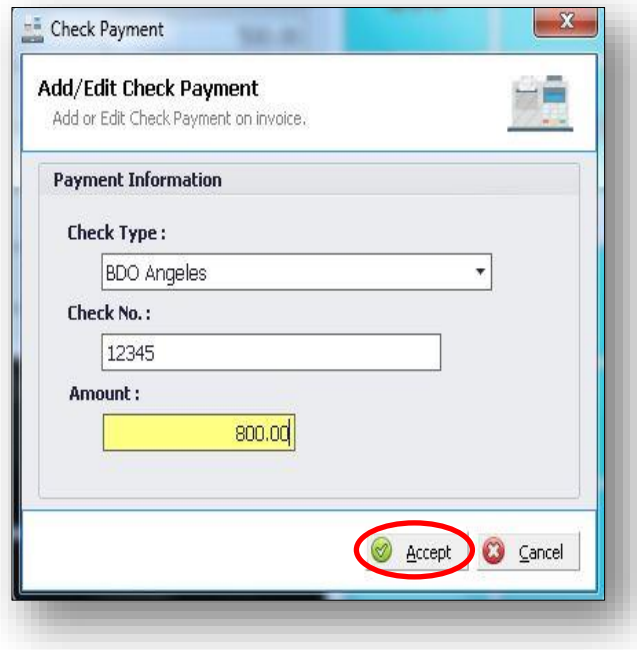

 $\triangleright$  If all the Information's are completed, click "Accept".

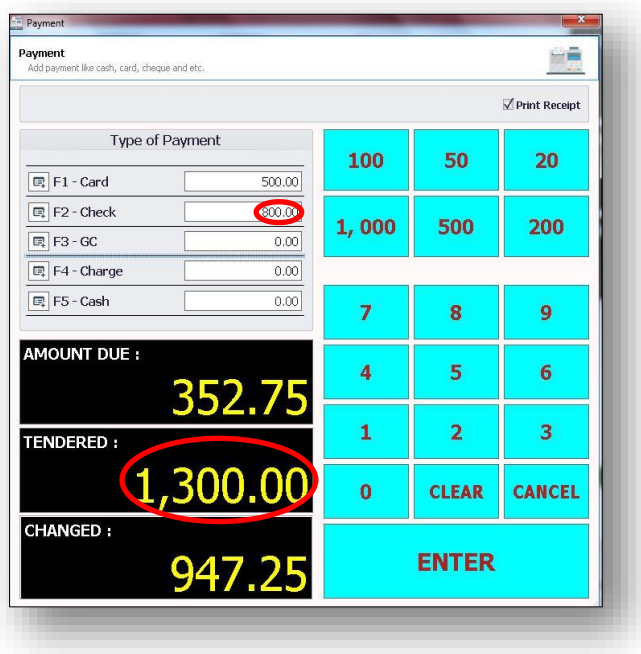

- ➢ You can see the "800" amount you input in the payment formation at the right side of F2 - Check inside the text box.
- $\triangleright$  F1 Card plus F2 Check is equal to the value of Tendered.

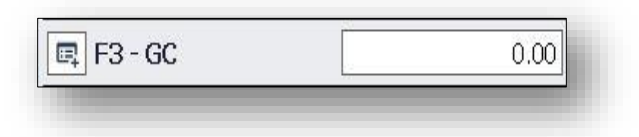

**F3 - GC –** Add or Edit GC Payment on Invoice.

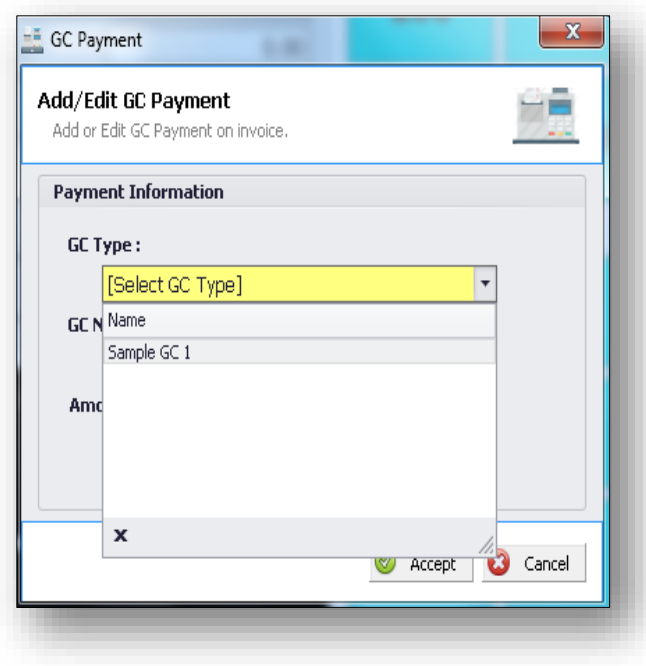

- ➢ Press F3 and fill up the Payment Information.
- ➢ Choose your GC Type.

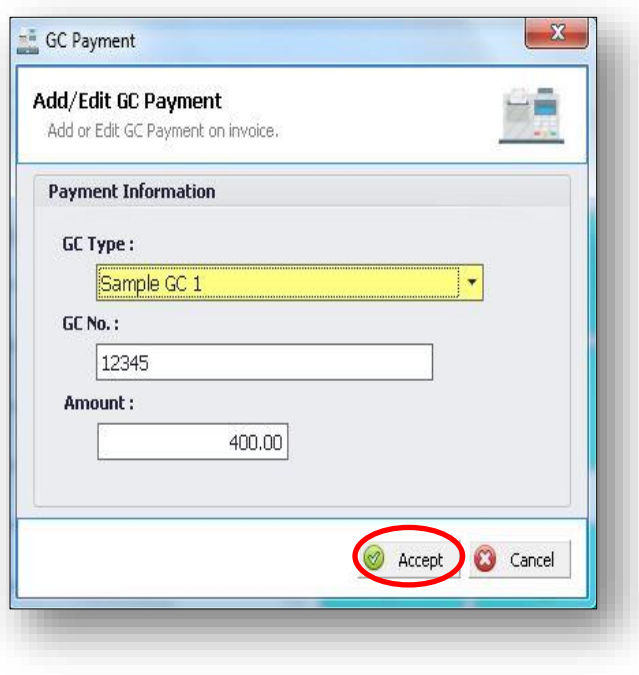

 $\triangleright$  After you fill up all the Payment Information, click the Accept Button.

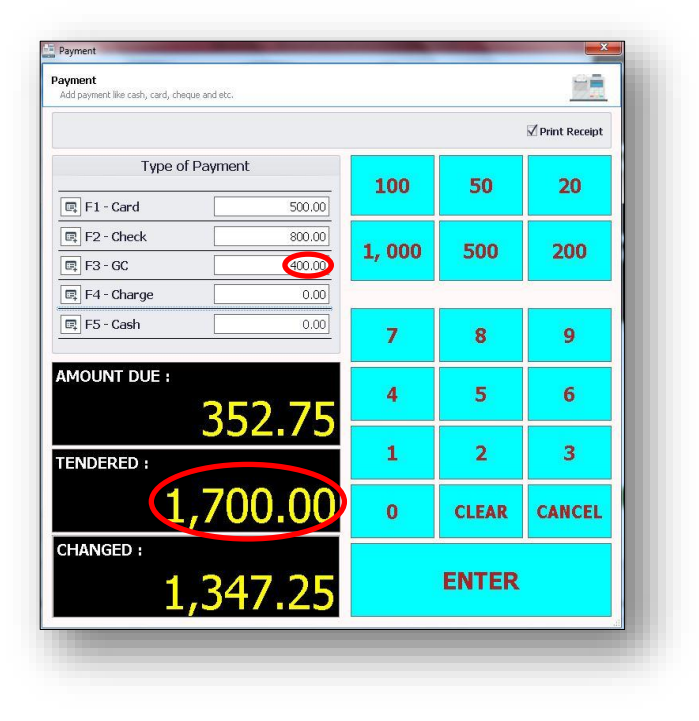

- $\triangleright$  The "400" amount you input in the payment information you can see it at the right side of F3 - GC.
- ➢ All the sum of F1 Card, F2 Check, F3 - GC is equal to the value of Tendered.

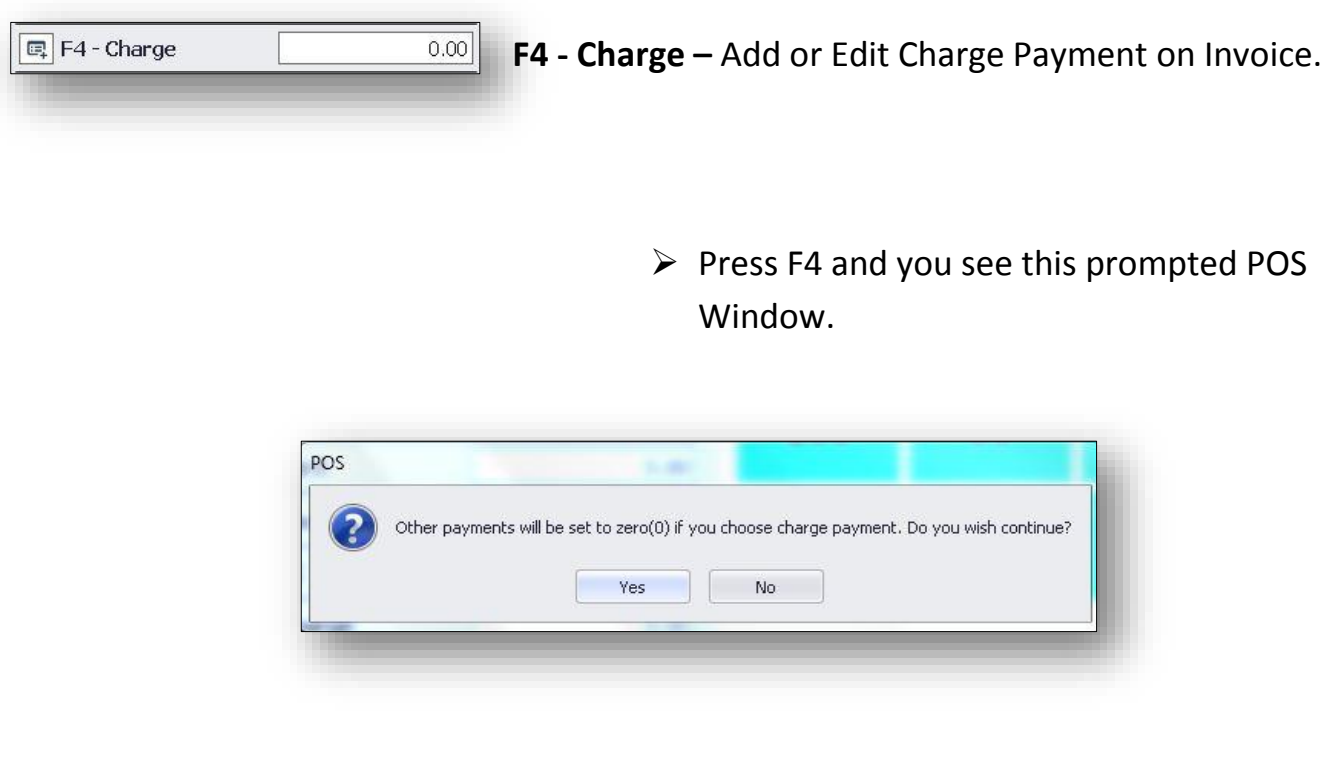

#### ➢ Click Yes.

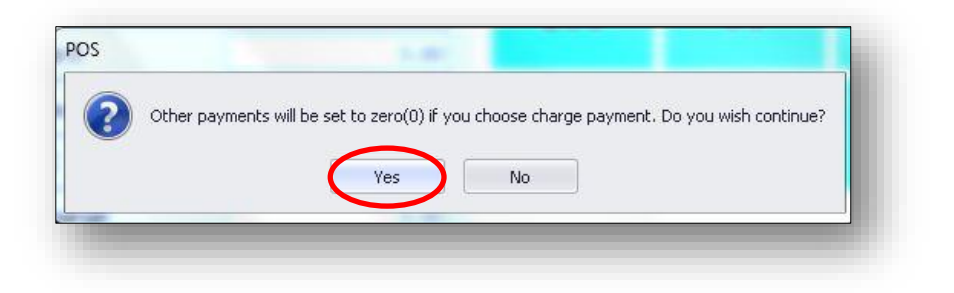

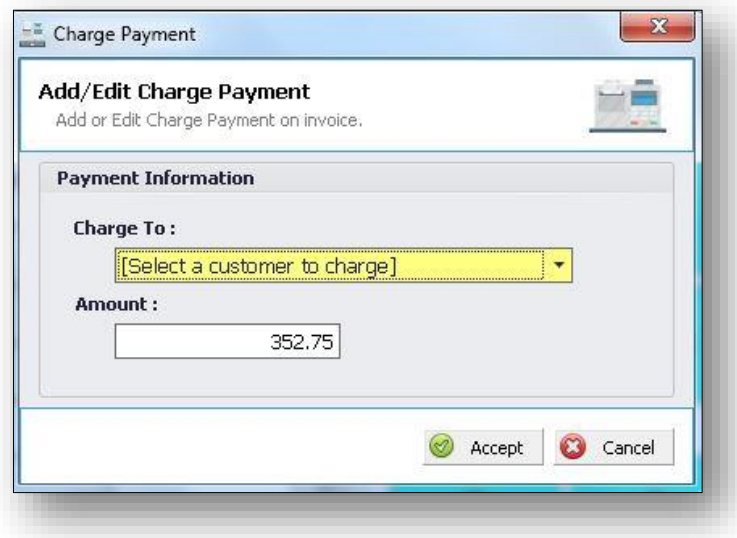

 $\triangleright$  After you click the yes button, you see this Charge Payment Window with the content of charge to, then the value of amount is automatically inputted.

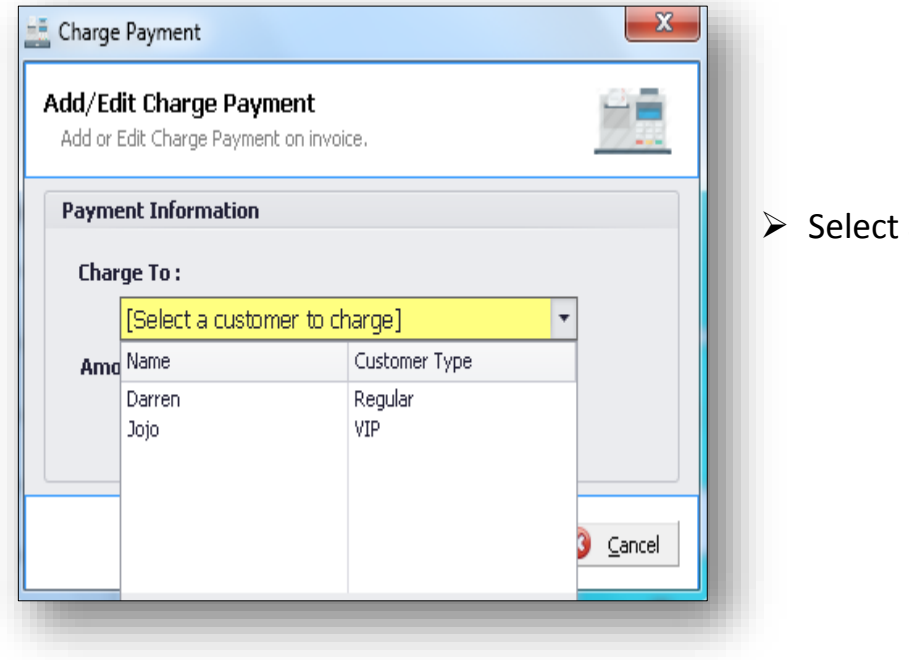

a customer to charge.

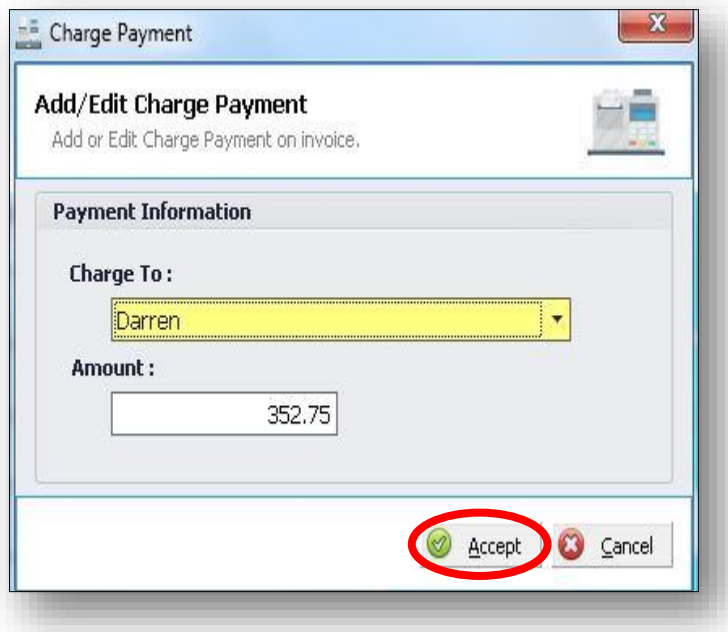

 $\triangleright$  After you complete the Payment Information, click Accept.

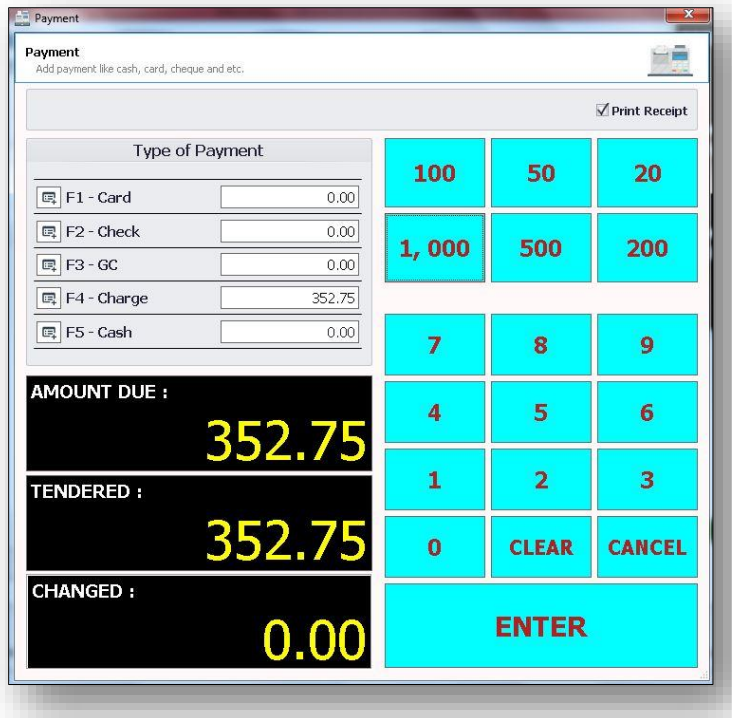

- $\triangleright$  When you click the accept button all the value on F1 - Card, F2 - Check, F3 - GC, are deleted.
- $\triangleright$  Except the F4 Charge it is same on the value of Amount Due.

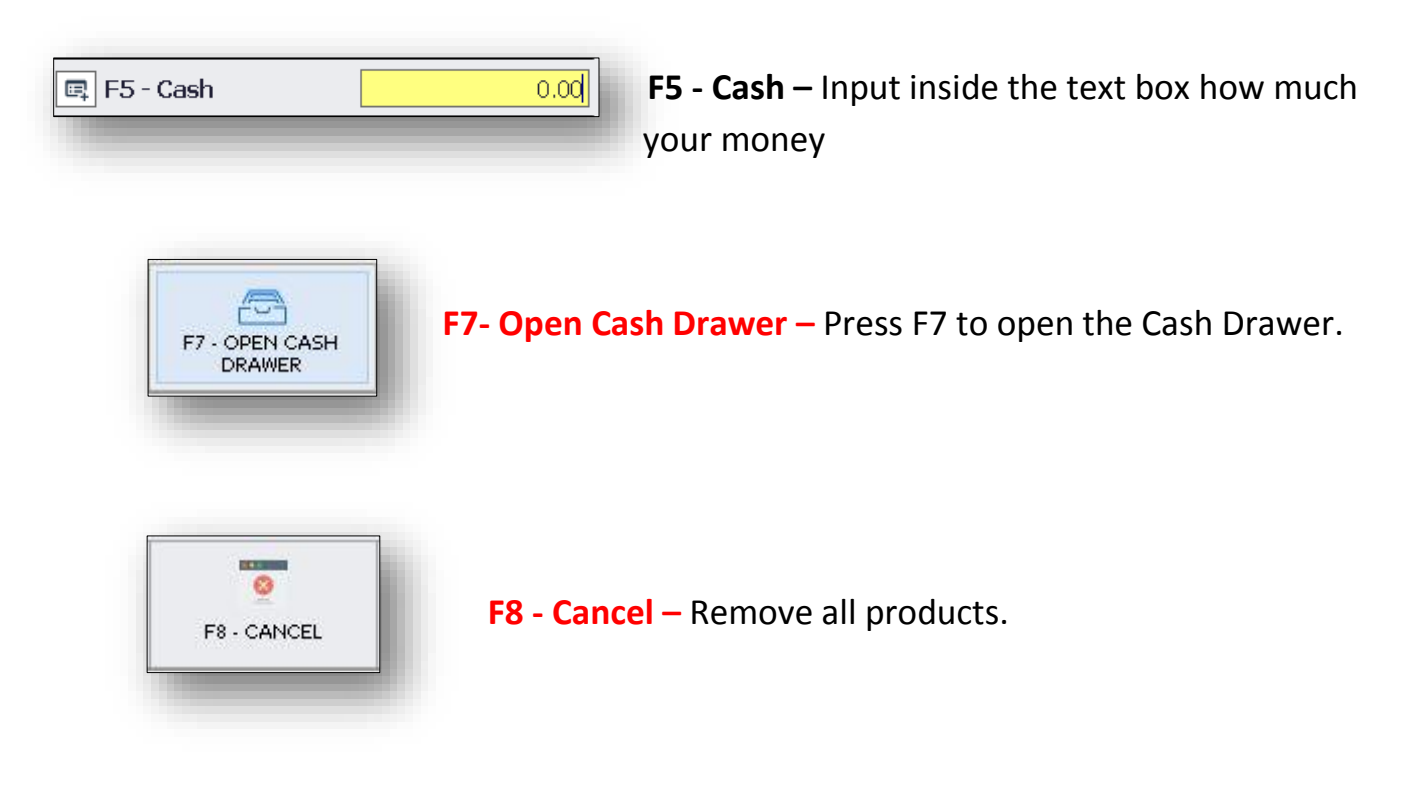

➢ When you open the Cancel (F8) you see this prompted window. Then, click yes.

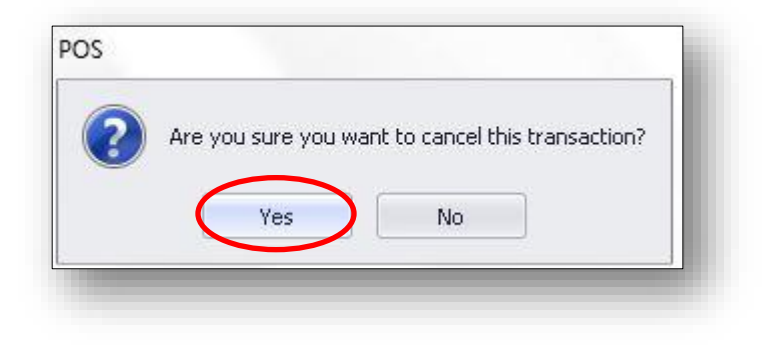

 $\triangleright$  After you click the yes button all the Transaction successfully canceled. Unlike the void button deleted the item one at a time.

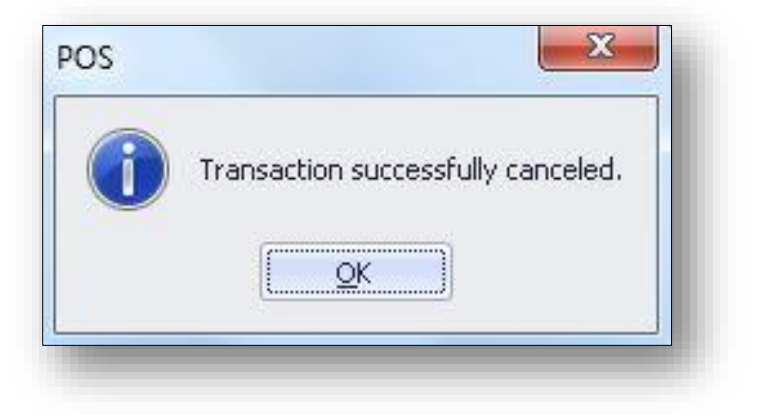

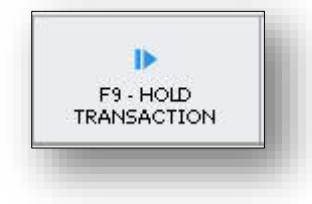

**F9 - Hold Transaction –** Hold the transaction.

➢ Press Hold Transaction (F9) to hold the purchase item and you will see this question.

➢ Click Yes.

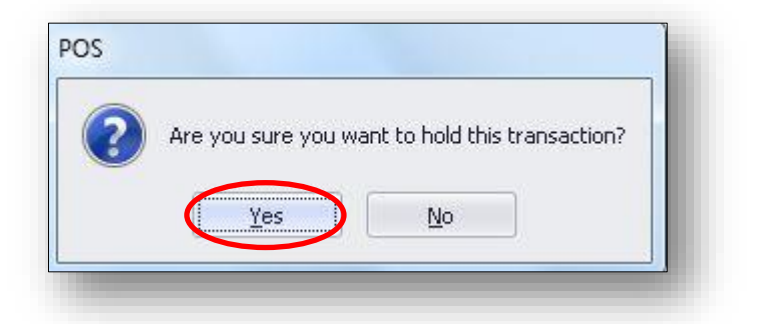

JDEV Retail POS User Manual **Page 26** of 35 Version 2.0

 $\triangleright$  After clicking yes all the all purchase item are all hidden.

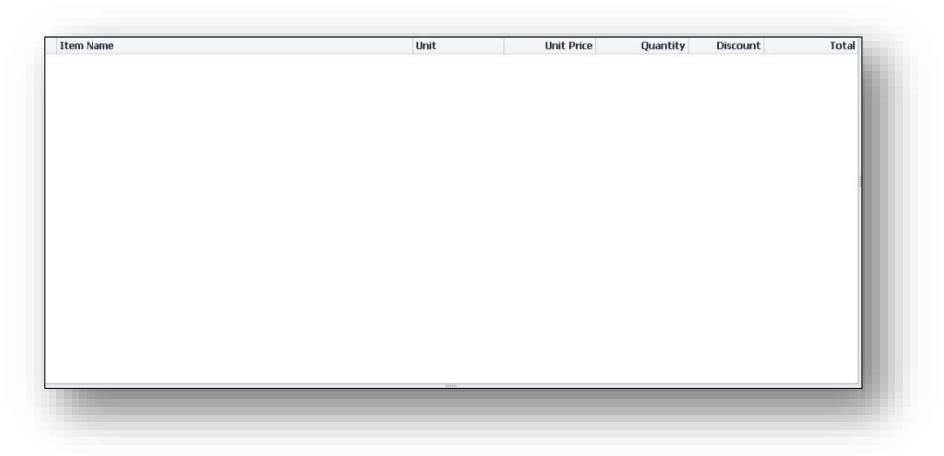

 $\triangleright$  If you want to resume the transaction again just click F9.

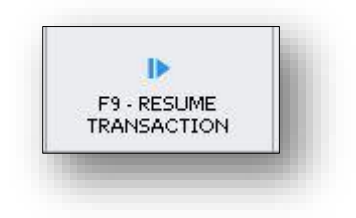

 $\triangleright$  You will see this question, click yes.

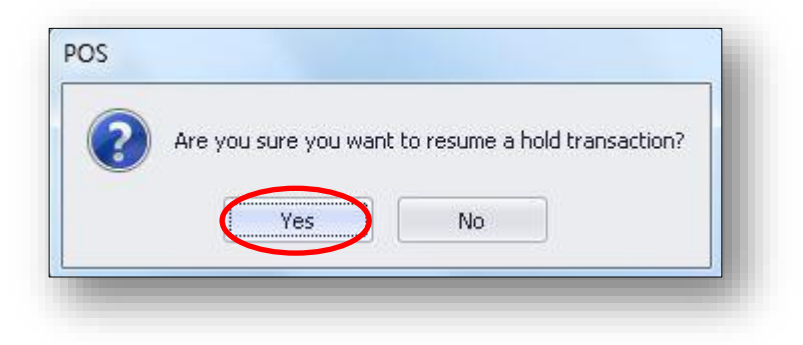

 $\triangleright$  After you press the yes button you will see again the purchase item.

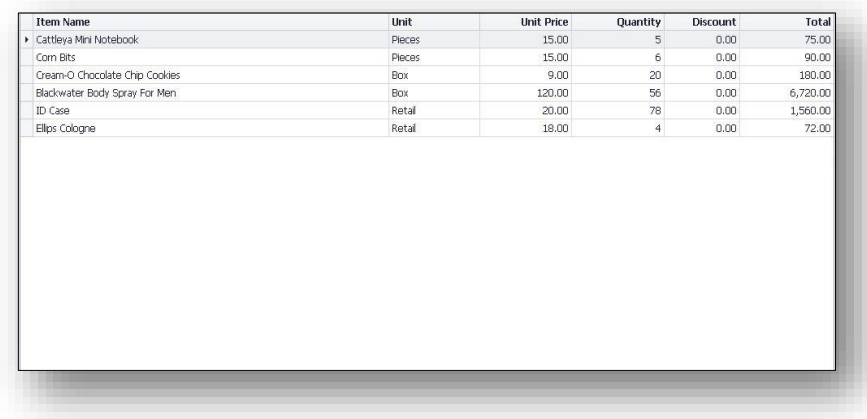

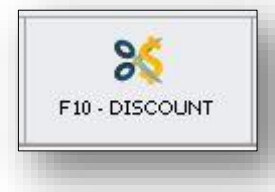

 **F10 - Discount –** Choose the discount type you want to give.

- $\triangleright$  When you open the Discount (F10) you can see here the different amount of discount.
- ➢ Just choose a product you want to give a discount.

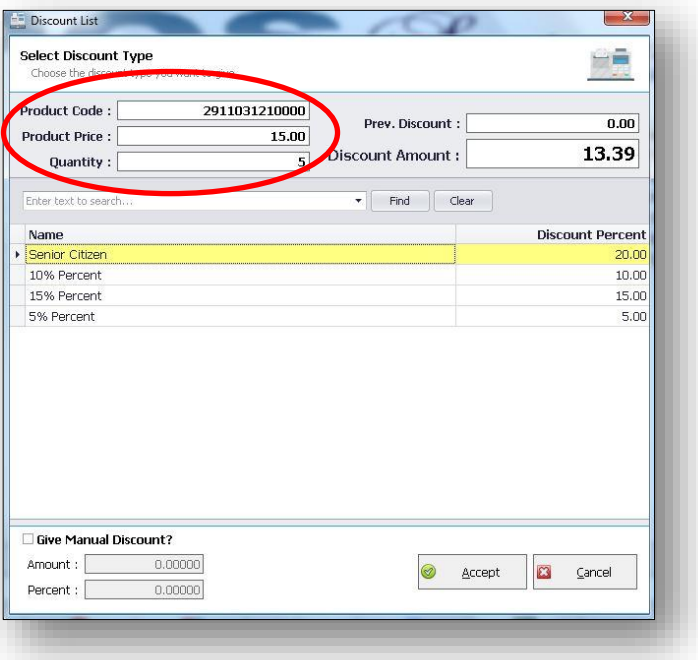

➢ Select Discount Percent you want to give.

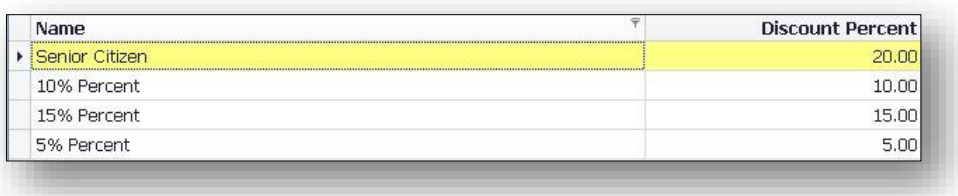

 $\triangleright$  If you want to give manual discount just check the box at the left side of Give Manual Discount and then type the Amount and Percent you want to give.

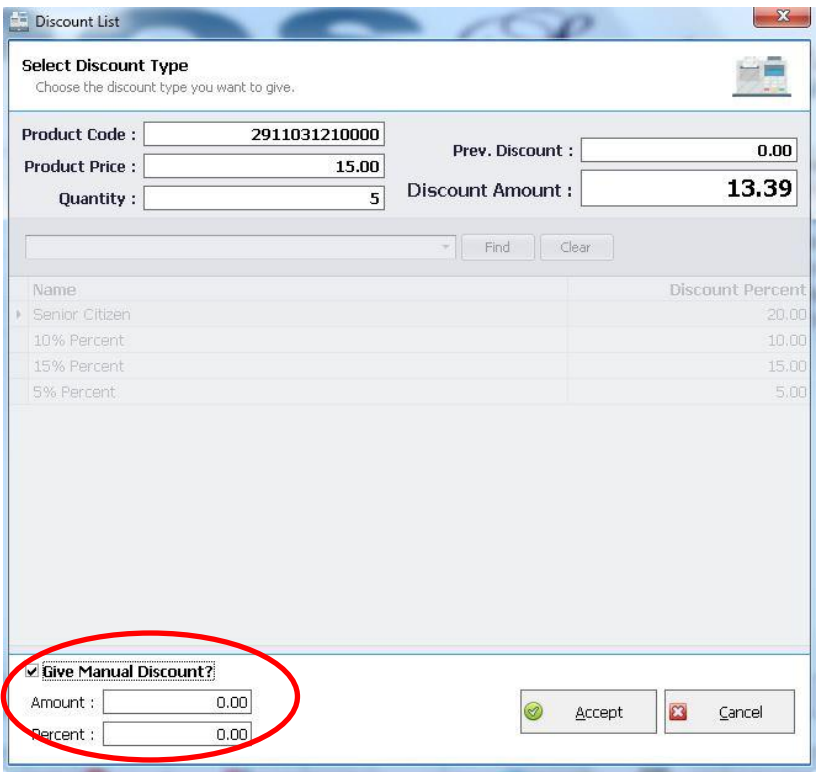

#### ➢ Then, click Accept.

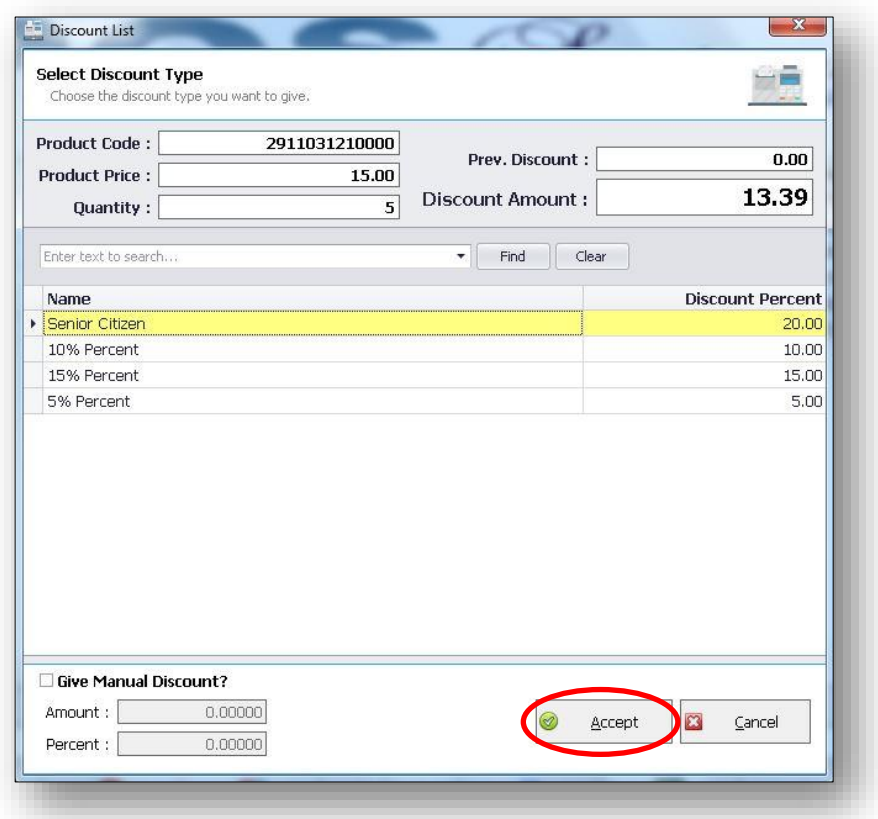

➢ And you will see at the Product Details the "13.39" Discount you give.

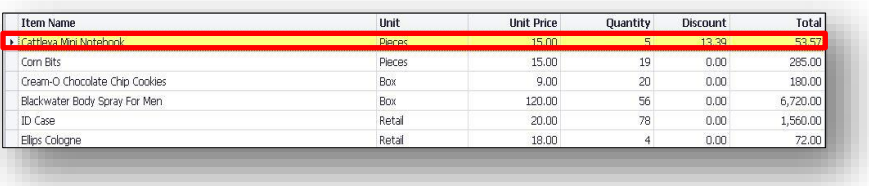

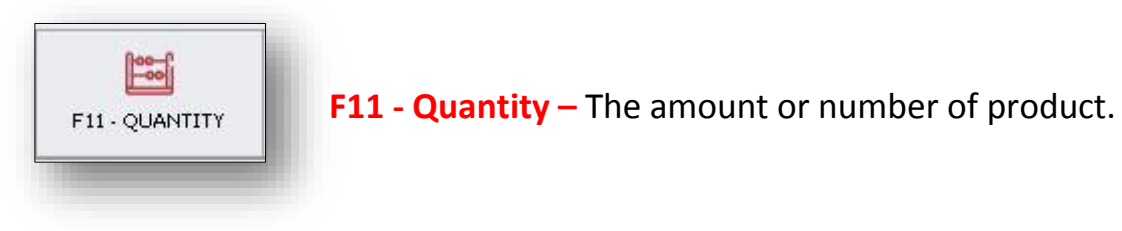

➢ Open Quantity (F11).

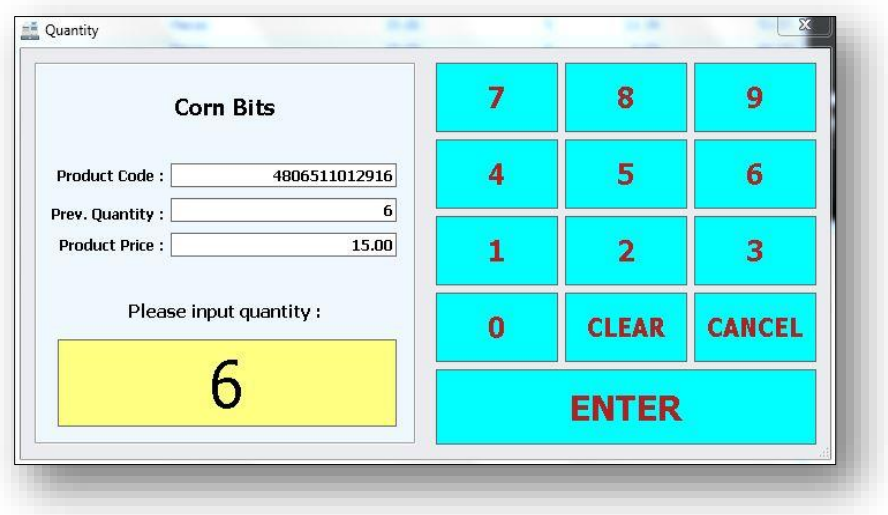

➢ Input Quantity.

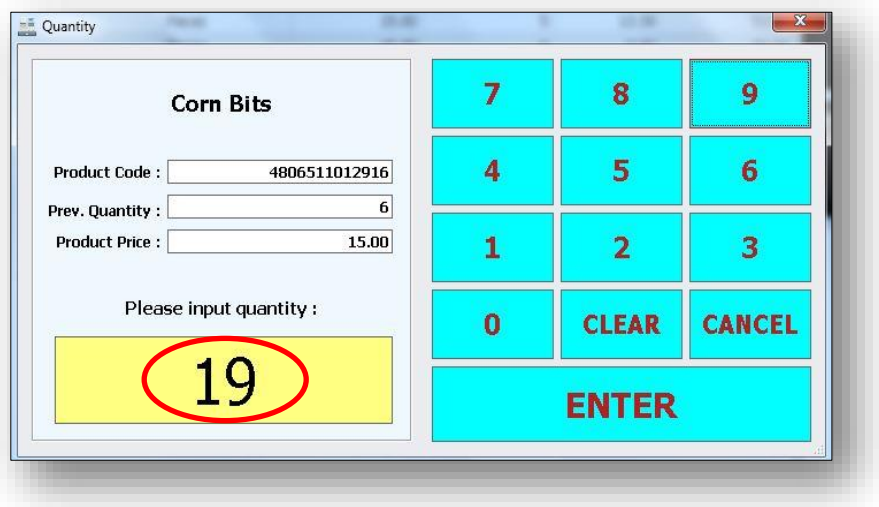

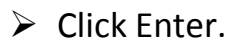

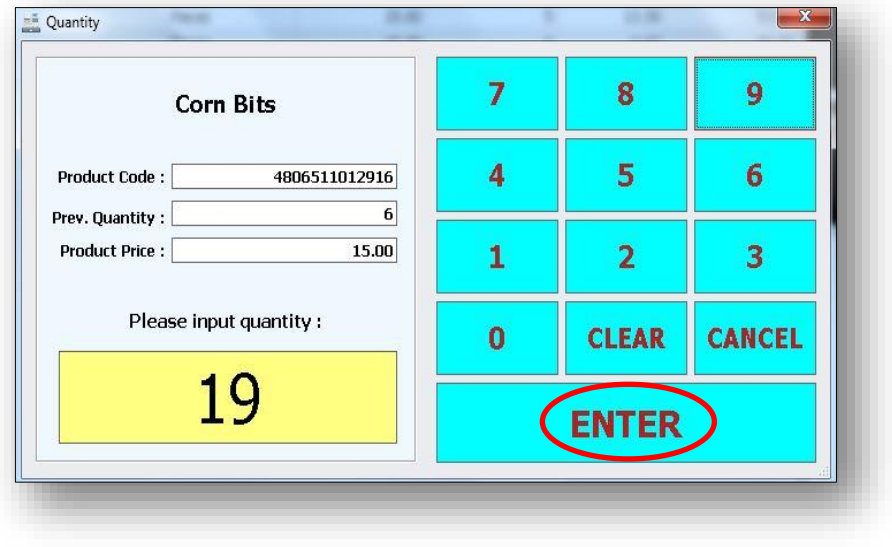

## ➢ Look at the Product Details you see the quantity you inputted.

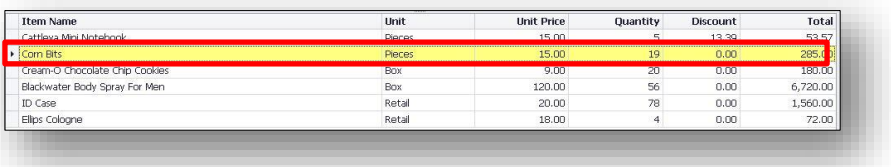

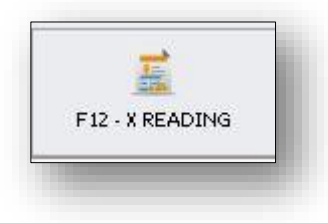

**F12 - X Reading –** X reading tells you denominations of sales on that POS by that user.

➢ Open X Reading (F12).

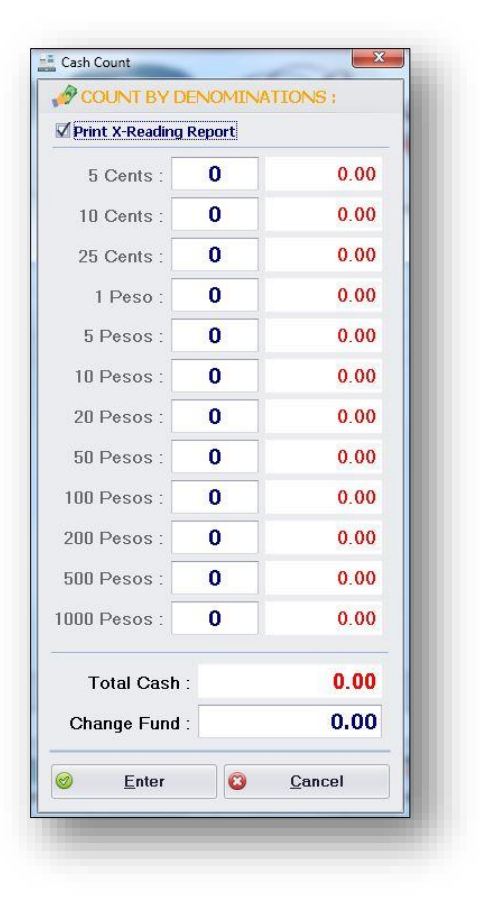

### $\triangleright$  Input the number of cash, and then press Enter.

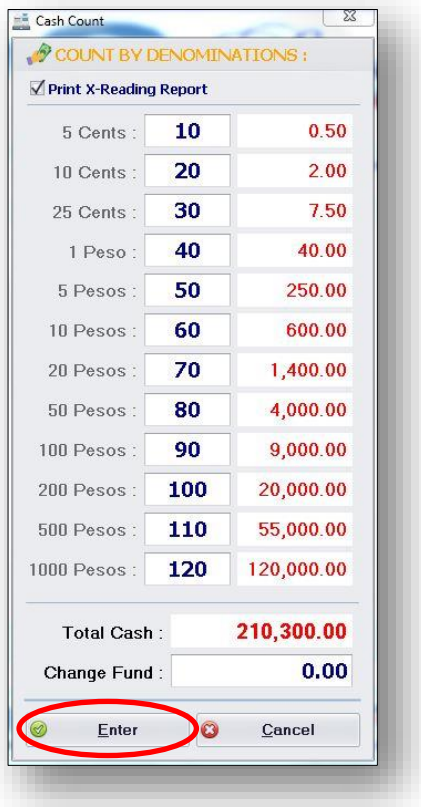

 $\triangleright$  After you click the enter button you will see again prompted window. Always click the Yes Button.

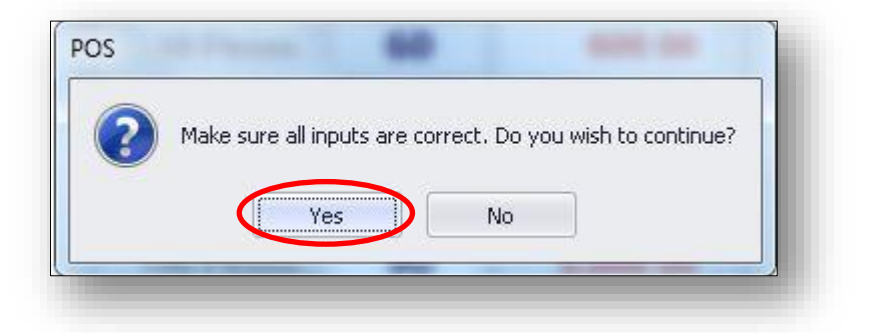

 $\triangleright$  This is the result after you press the yes button, the result is print of receipt x reading.

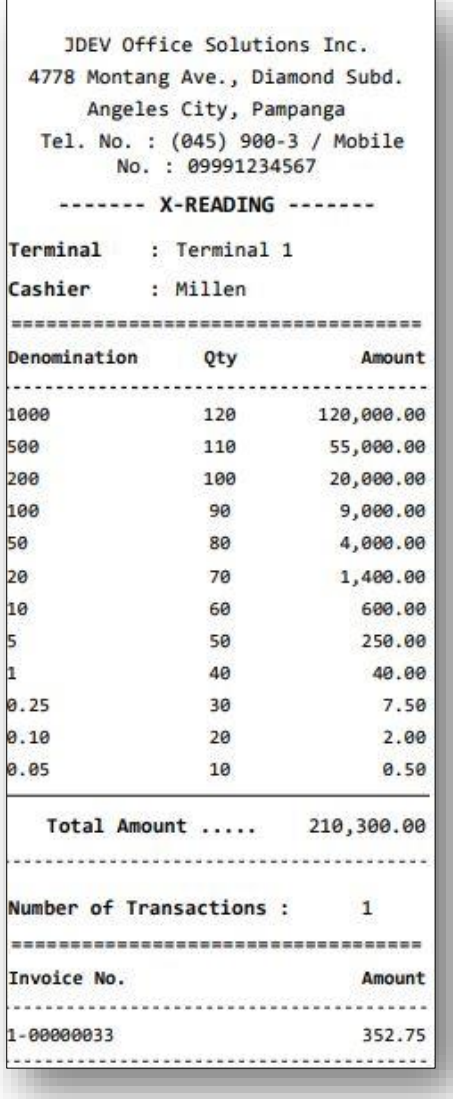

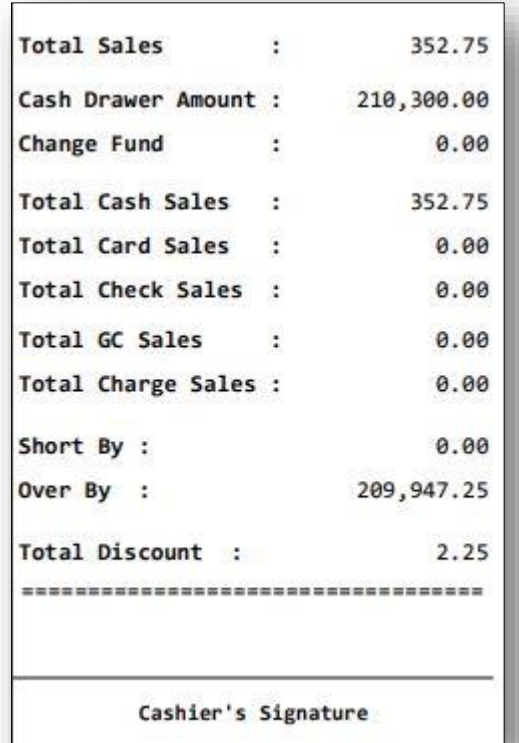